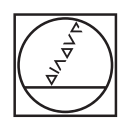

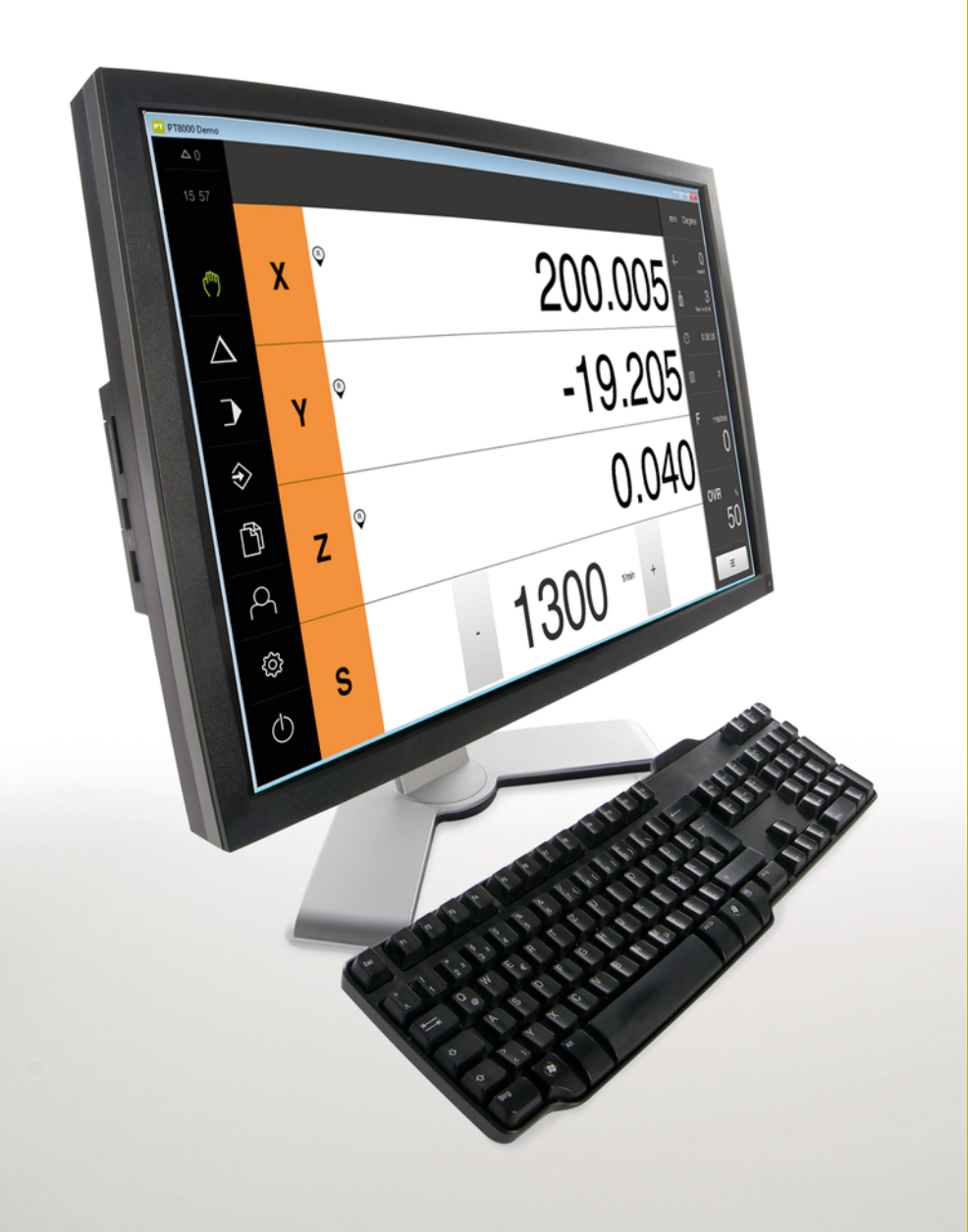

# **HEIDENHAIN**

# **POSITIP 8000 Demo**

Kullanıcı el kitabı Frezeleme

**Pozisyon göstergesi**

**Türkçe (tr) 08/2023**

# İçindekiler

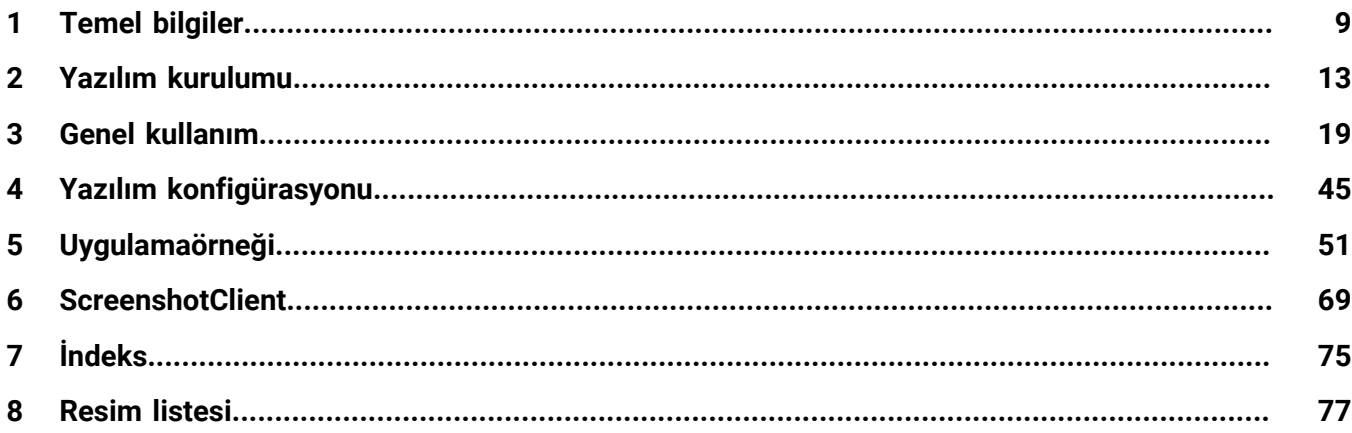

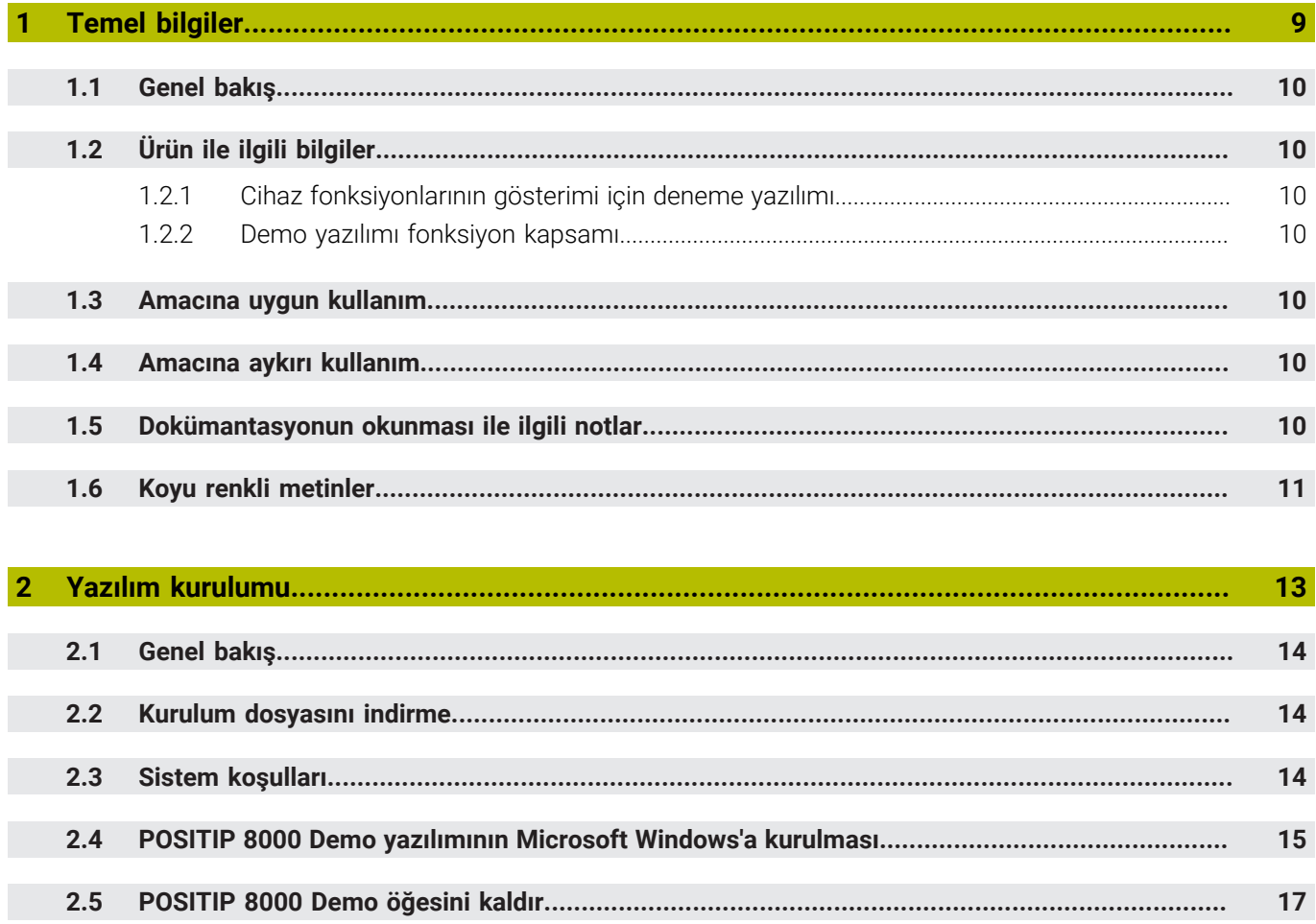

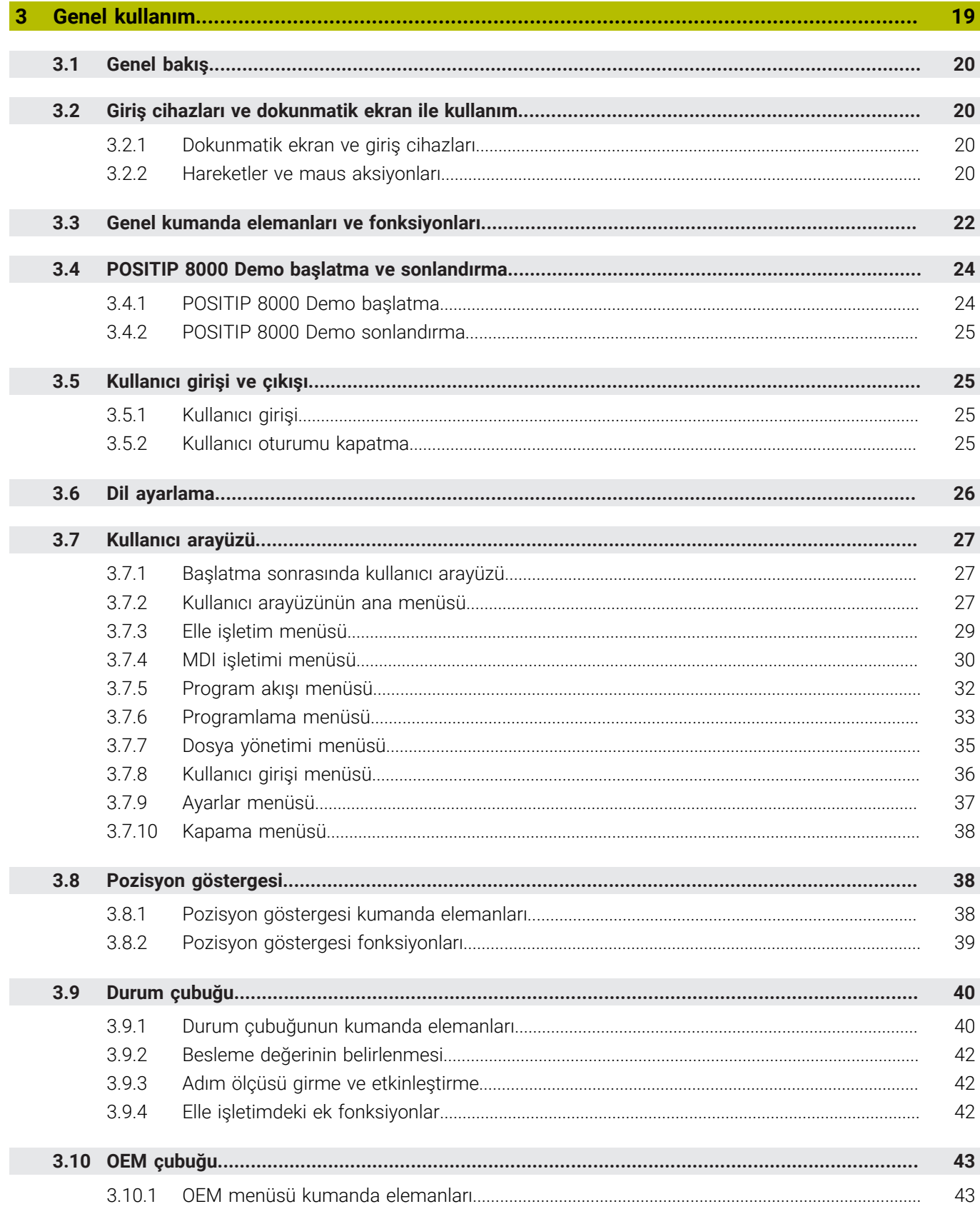

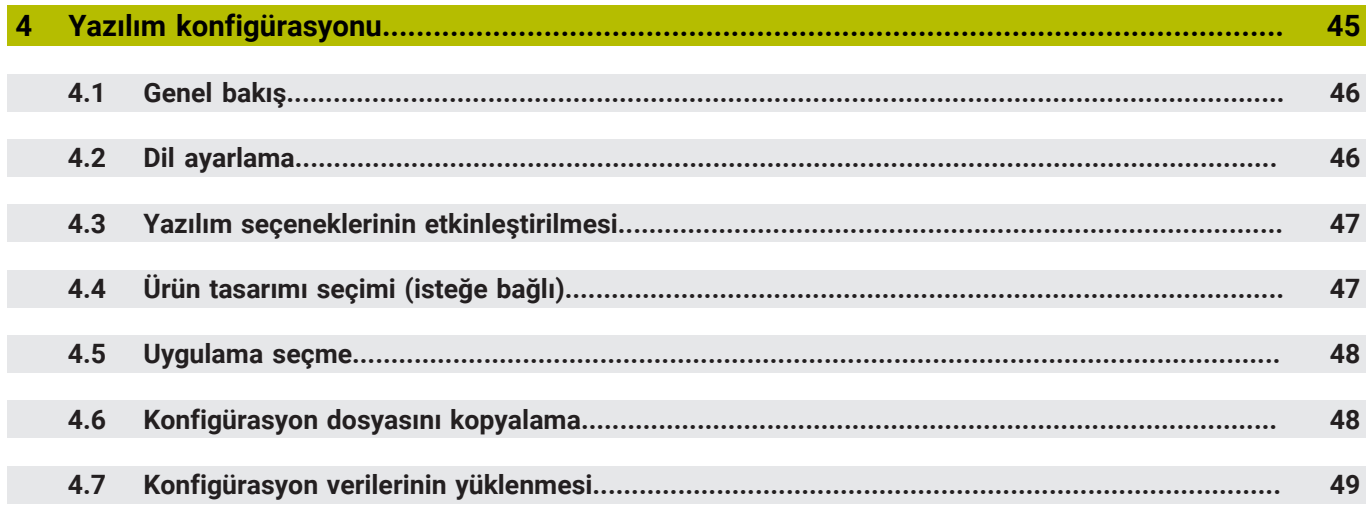

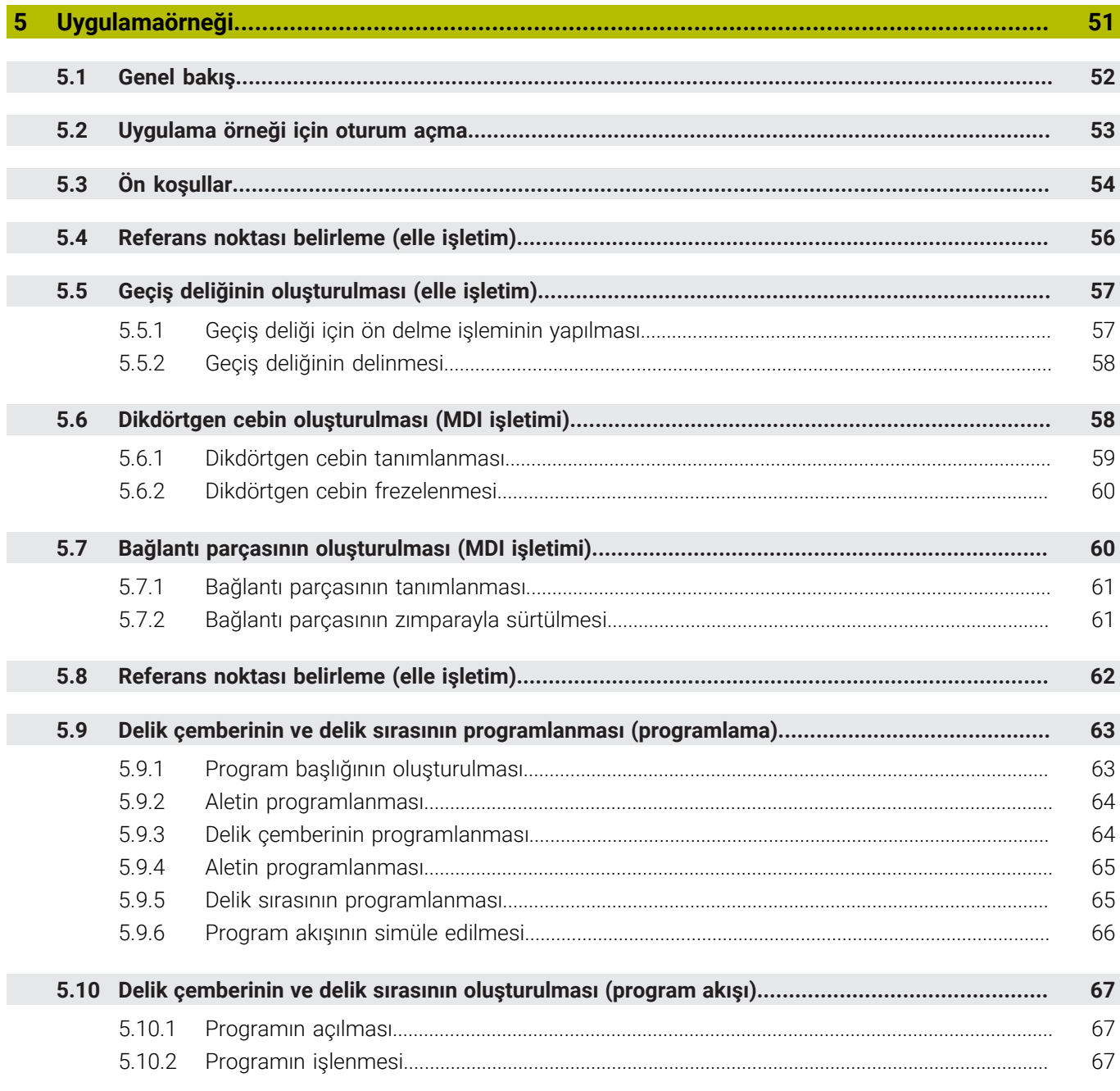

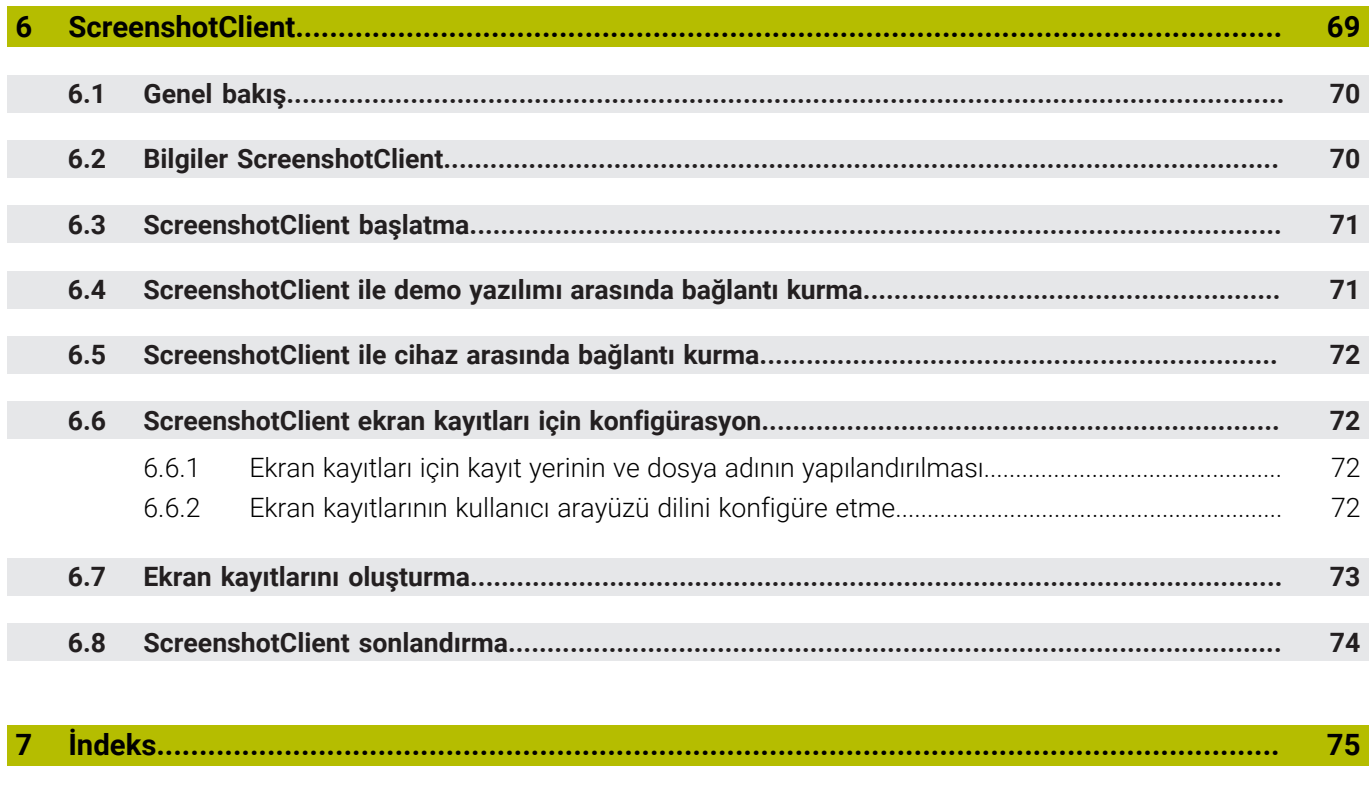

 $\bf{8}$ 77

<span id="page-8-0"></span>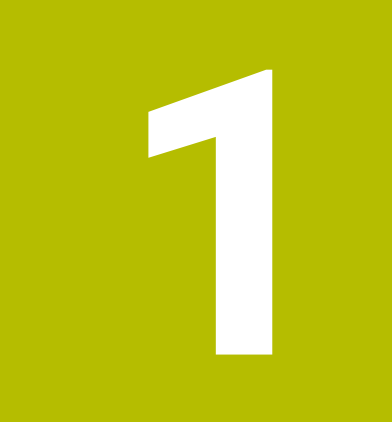

# **Temel bilgiler**

# <span id="page-9-0"></span>**1.1 Genel bakış**

Bu bölümde, sahip olduğunuz ürün ile ilgili bilgiler ve ürüne ait kılavuz yer almaktadır.

# <span id="page-9-1"></span>**1.2 Ürün ile ilgili bilgiler**

#### <span id="page-9-2"></span>**1.2.1 Cihaz fonksiyonlarının gösterimi için deneme yazılımı**

POSITIP 8000 Demo, cihazdan bağımsız olarak bir bilgisayara yükleyebileceğiniz bir yazılımdır. POSITIP 8000 Demo yardımıyla cihaz fonksiyonlarını öğrenebilir, test edebilir veya uygulayabilirsiniz.

#### <span id="page-9-3"></span>**1.2.2 Demo yazılımı fonksiyon kapsamı**

Eksik donanım ortamından dolayı, deneme yazılımının fonksiyon kapsamı cihazın tüm fonksiyon kapsamı ile birebir örtüşmez. Açıklamaların yardımıyla en önemli fonksiyonları ve kullanıcı arayüzünü öğrenebilirsiniz.

# <span id="page-9-4"></span>**1.3 Amacına uygun kullanım**

POSITIP 8000 yapı serisindeki cihazlar, manuel olarak kullanılan takım tezgahlarında işletime yönelik üstün nitelikli dijital pozisyon göstergeleridir. Yapı serisindeki cihazlar, uzunluk ölçüm cihazları ve açı ölçüm cihazları ile birlikte kullanıldığında birkaç eksen üzerindeki aletin konumuna ilişkin bilgi verir ve takım tezgahının kullanımına yönelik çeşitli fonksiyonlar sunar.

POSITIP 8000 DemoPOSITIP 8000 serisi cihazlarda temel fonksiyonların gösterilmesi ile ilgili bir yazılım ürünüdür. POSITIP 8000 Demo Yalnızca gösterim, eğitim veya uygulama amacıyla kullanılabilir.

# <span id="page-9-5"></span>**1.4 Amacına aykırı kullanım**

POSITIP 8000 Demo Amacına uygun kullanım doğrultusunda kullanılması için öngörülmüştür. Farklı şekillerde kullanımına izin verilmez, özellikle:

- Üretim sistemlerinde üretimle ilgili amaçlar için
- Üretim sistemlerinin bir parçası olarak

# <span id="page-9-6"></span>**1.5 Dokümantasyonun okunması ile ilgili notlar**

#### **Değişiklikler isteniyor mu ya da hata kaynağı mı bulundu?**

Dokümantasyon alanında kendimizi sizin için sürekli iyileştirme gayreti içindeyiz. Bize bu konuda yardımcı olun ve değişiklik isteklerinizi lütfen aşağıdaki e-posta adresinden bizimle paylaşın:

#### **[userdoc@heidenhain.de](mailto:userdoc@heidenhain.de)**

# <span id="page-10-0"></span>**1.6 Koyu renkli metinler**

Bu kılavuzda aşağıdaki koyu renkli metinler kullanılmaktadır:

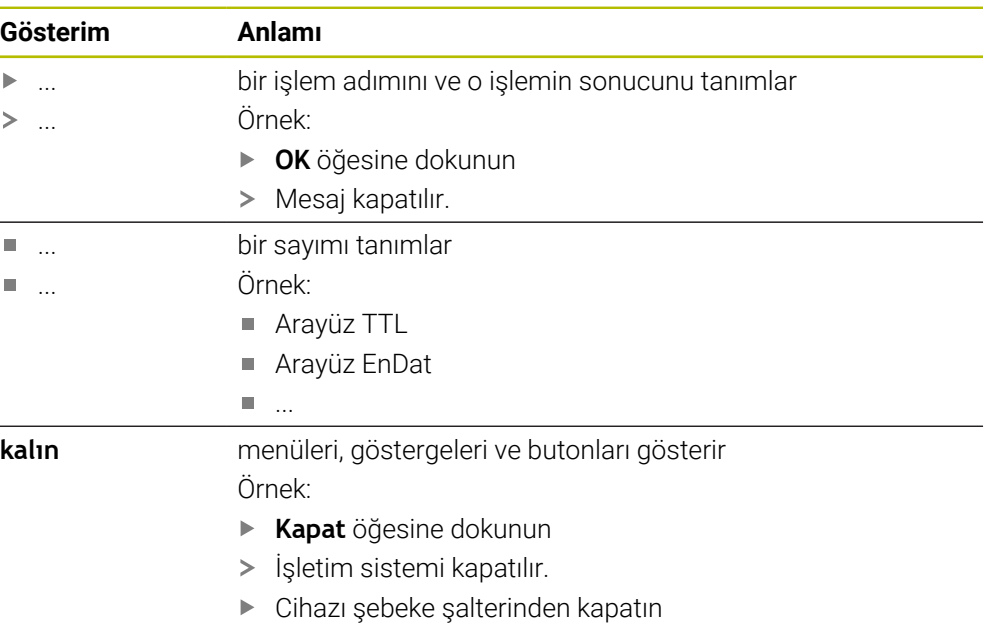

<span id="page-12-0"></span>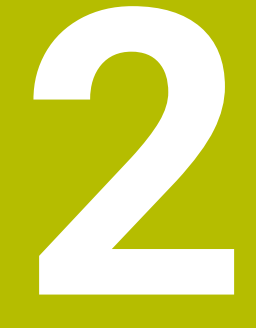

# **Yazılım kurulumu**

# <span id="page-13-0"></span>**2.1 Genel bakış**

Bu bölümde POSITIP 8000 Demo indirme ve kurallara uygun şekilde bir bilgisayara kurulumunu yapma ile ilgili gerekli tüm bilgiler bulunur.

# <span id="page-13-1"></span>**2.2 Kurulum dosyasını indirme**

Deneme yazılımını bilgi bilgisayara kurabilmeniz için HEIDENHAIN portalından bir kurulum dosyası indirmeniz gerekir.

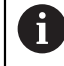

HEIDENHAIN portalından kurulum dosyasını indirmek için ilgili ürünün dizinindeki **Software** portal klasörüne erişim yetkinizin mevcut olması gerekir.

**Software** portal klasörüne erişim yetkisine sahip değilseniz HEIDENHAIN sorumlunuzdan erişim yetkisi talep edebilirsiniz.

- Güncel POSITIP 8000 Demo sürümünü şuradan indirebilirsiniz: **[www.heidenhain.de](http://www.heidenhain.de)**
- Tarayıcınızın yükleme klasörüne geçin
- İndirilen **.zip** uzantılı dosyanın içeriğini geçici bir saklama klasörüne çıkartın
- Aşağıdaki dosyalar geçici depolama dosyasında açılır:
	- **.exe** uzantılı kurulum dosyası
	- **DemoBackup.mcc** dosyası

# <span id="page-13-2"></span>**2.3 Sistem koşulları**

Bir bilgisayaraPOSITIP 8000 Demo kurulumu yapmak istiyorsanız bilgisayar sistemi aşağıdaki gereklilikleri yerine getirmelidir:

- **Microsoft Windows 7 ve daha yüksek**
- min. 1280 × 800 ekran çözünürlüğü önerilir

# <span id="page-14-0"></span>**2.4 POSITIP 8000 Demo yazılımının Microsoft Windows'a kurulması**

- **.zip** uzantılı indirilen dosyayı çıkardığınız **Diğer bilgiler:** ["Kurulum dosyasını indirme", Sayfa 14](#page-13-1) geçici depolama dosyasına gidin
- **.exe** uzantılı kurulum dosyasının çalıştırılması
- > Kurulum asistanı açılır:

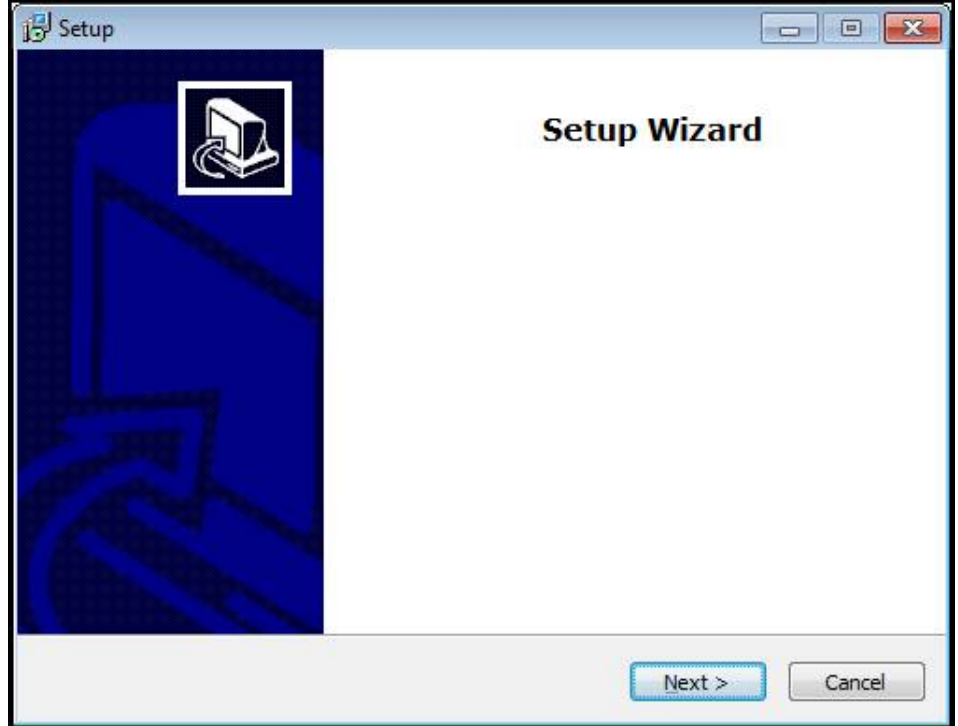

Şekil 1: **Kurulum asistanı**

- **Next** öğesine tıklayın
- **License Agreement** kurulum adımında lisans şartlarını kabul edin
- **Next** öğesine tıklayın

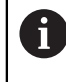

**Select Destination Location** kurulum adımında kurulum asistanı bir kayıt yeri önerir. Önerilen kayıt yerinin muhafaza edilmesi tavsiye edilir.

- **Select Destination Location** kurulum adımında POSITIP 8000 Demo yazılımının kaydedilmesini istediğiniz kayıt yerini seçin
- **Next** öğesine tıklayın

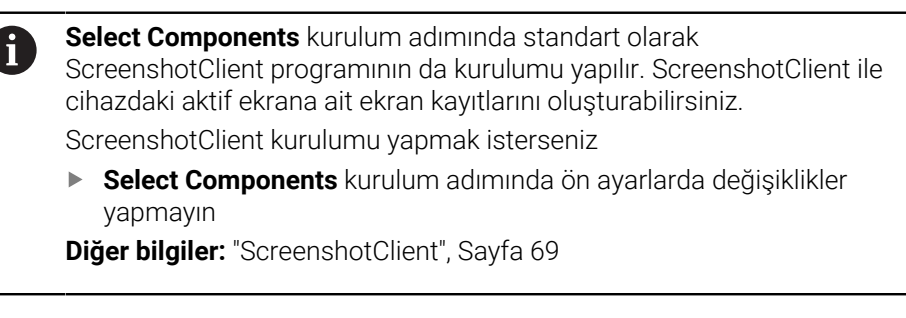

- **Select Components** kurulum adımında:
	- Bir kurulum türü seçin
	- **Screenshot Utility** seçeneğinin etkinleştirilmesi/devre dışı bırakılması

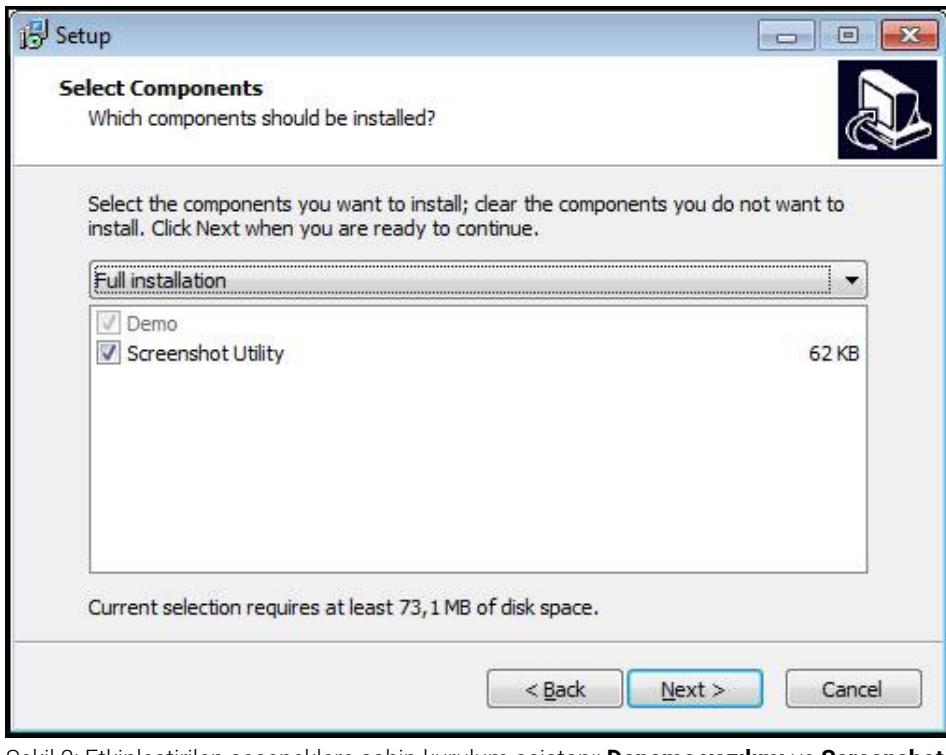

Şekil 2: Etkinleştirilen seçeneklere sahip kurulum asistanı; **Deneme yazılımı** ve **Screenshot Utility**

- **Next** öğesine tıklayın
- **Select Start Menu Folder** kurulum adımında, start menüsü dosyasının oluşturulması gereken kayıt yerini seçin
- **Next** öğesine tıklayın
- **Select Additional Tasks** Kurulum adımında **Desktop icon** opsiyonunu seçin/ seçimi kaldırın
- **Next** öğesine tıklayın
- **Install** öğesine tıklayın
- > Kurulum başlatılır, ilerleme çubuğu kurulumun durumunu gösterir.
- Başarılı kurulumdan sonra kurulum asistanını **Finish** ile kapatın
- > Programın kurulumunu bilgisayara başarılı şekilde gerçekleştirdiniz.

# <span id="page-16-0"></span>**2.5 POSITIP 8000 Demo öğesini kaldır**

- Windows görev çubuğunun arama alanına tıklayın
- Arama terimi olarak "entfernen" girin
- Bu öğelere birbiri ardına tıklayın:
	- **Program ekle veya kaldır**
	- **POSITIP 8000 Demo**
	- **Kaldır**
- Asistanın talimatlarını takip edin
- Programı bilgisayardan başarılı şekilde kaldırdınız.

<span id="page-18-0"></span>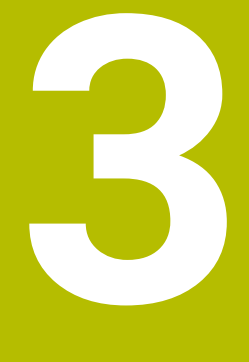

# **Genel kullanım**

# <span id="page-19-0"></span>**3.1 Genel bakış**

Bu bölümde POSITIP 8000 Demo temel fonksiyonlarının yanı sıra kullanıcı arayüzü ve kumanda elemanları açıklanmaktadır.

# <span id="page-19-1"></span>**3.2 Giriş cihazları ve dokunmatik ekran ile kullanım**

## <span id="page-19-2"></span>**3.2.1 Dokunmatik ekran ve giriş cihazları**

POSITIP 8000 Demo kullanıcı arayüzündeki kumanda elemanlarının kullanımı dokunmatik ekran üzerinden veya bağlı bir ile gerçekleştirilir. Veri girişi yapmak için dokunmatik ekranın ekran klavyesini veya bağlı bir klavyeyi kullanabilirsiniz.

## <span id="page-19-3"></span>**3.2.2 Hareketler ve maus aksiyonları**

Kullanıcı arayüzünün kumanda elemanlarını etkinleştirmek, değiştirmek veya hareket ettirmek için POSITIP 8000 Demo dokunmatik ekranını veya bir fare kullanabilirsiniz. Dokunmatik ekranın ve farenin kullanımı hareketler ile gerçekleştirilir.

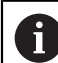

Dokunmatik ekran kullanımı ile ilgili hareketler, maus kullanımı ile ilgili hareketlerden farklı olabilir.

Dokunmatik ekran ve maus kullanımı ile ilgili hareketlerde farklılıklar ortaya çıkarsa bu kılavuz her iki kullanım seçeneğini alternatif işlem adımı olarak açıklamaktadır.

Dokunmatik ekran ve maus kullanımı ile ilgili alternatif işlem adımları aşağıdaki sembollerle gösterilmektedir:

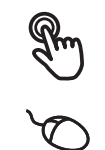

Dokunmatik ekran ile kullanım

Maus ile kullanım

Aşağıdaki genel bakış dokunmatik ekranın ve farenin kullanımı ile ilgili farklı hareketleri açıklamaktadır:

#### **Dokunmak**

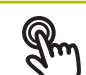

Dokunmatik ekrana kısa süreli dokunuşları tanımlar

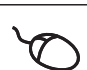

Sol maus tuşuna bir defa basmayı tanımlar

#### **Dokunmak aşağıdaki eylemleri gerçekleştirir**

- Menülerin, elemanların ve parametrelerin seçilmesi
- İşaretlerin ekran klavyesiyle girilmesi
- Diyaloğun kapatılması

#### **Tutmak**

 $\bullet$ 

Dokunmatik ekrana uzun süreli dokunmayı tanımlar

Sol maus tuşuna bir defa basmayı ve ardından basılı tutmayı tanımlar

#### **Tutmak aşağıdaki eylemleri gerçekleştirir**

Giriş alanlarında artı ve eksi butonlu değerleri hızla değiştirme

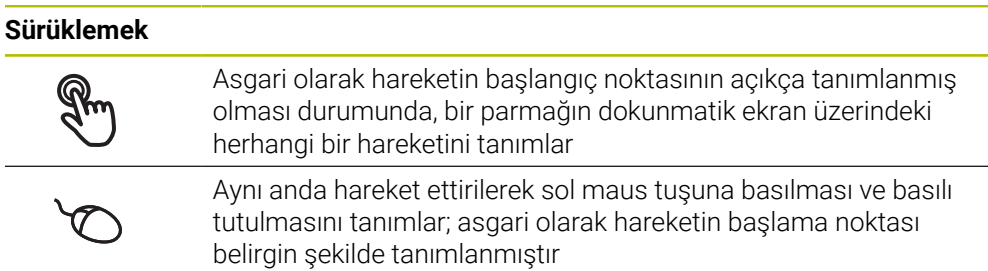

#### **Sürüklemek aşağıdaki eylemleri gerçekleştirir**

Listelerin ve metinlerin yukarı veya aşağı kaydırılması

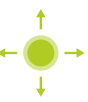

# <span id="page-21-0"></span>**3.3 Genel kumanda elemanları ve fonksiyonları**

Aşağıdaki kumanda elemanları dokunmatik ekran veya giriş cihazları üzerinden kullanımı ve konfigürasyonu sağlar.

#### **Ekran klavyesi**

Kullanıcı arayüzünün giriş alanlarına metin girmek için ekran klavyesini kullanın. Giriş alanına göre sayısal veya alfasayısal ekran klavyesi gösterilir.

#### **Ekran klavyesini kullanma**

- Değerleri girmek için bir giriş alanına dokunun
- Giriş alanı vurgulanır.
- Ekran klavyesi gösterilir.
- $\blacktriangleright$  Metin veya sayıları girin
- Giriş doğru ve eksiksiz olduğunda, gerekirse yeşil bir onay işareti görüntülenir.
- Eksik giriş yapılması veya hatalı değer girilmesi durumunda gerekirse kırmızı bir ünlem işareti görüntülenir. Giriş bu durumda tamamlanamaz.
- Değerleri kabul etmek için girişi **RET** ile onaylayın
- Değerler görüntülenir.
- Ekran klavyesi gizlenir.

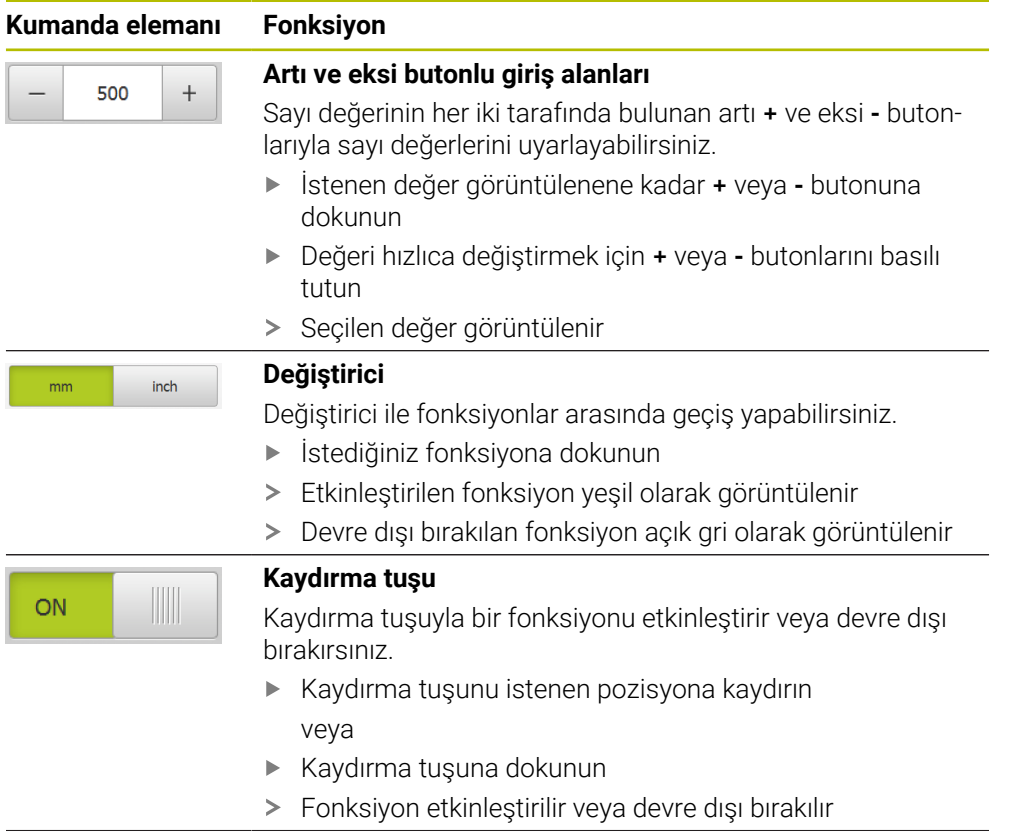

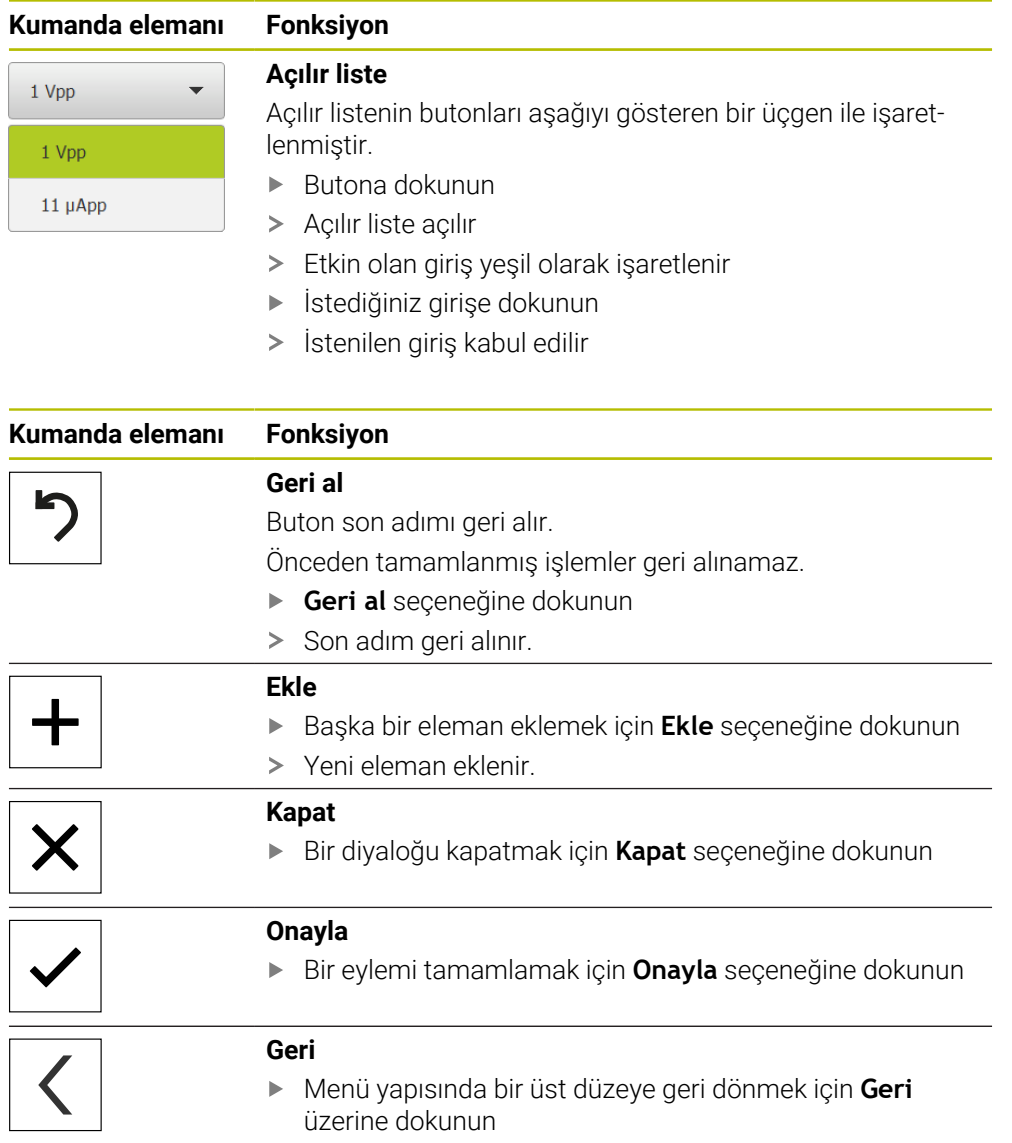

<span id="page-23-0"></span>**3.4 POSITIP 8000 Demo başlatma ve sonlandırma**

## <span id="page-23-1"></span>**3.4.1 POSITIP 8000 Demo başlatma**

POSITIP 8000 Demo kullanılmadan önce yazılım konfigürasyonu ile ilgili adımları uygulamalısınız.

 $\mathbf i$ 

**PT** Microsoft Windows masaüstünde **POSITIP 8000 Demo** üzerine dokunun

veya

 $\mathbf i$ 

- Microsoft Windows ortamında art arda açın:
	- **Başlat**
	- **Tüm programlar**
	- **HEIDENHAIN**
	- **POSITIP 8000 Demo**

Farklı görüntü modlu uygulanabilir iki dosya kullanıma sunulur:

- **POSITIP 8000 Demo**: bir Microsoft Windows penceresi içerisinde başlar
- **POSITIP 8000 Demo (Fullscreen)**: Tam ekran modunda başlar

- 
- **POSITIP 8000 Demo** veya **POSITIP 8000 Demo (Tam ekran)** öğesine dokunun
- POSITIP 8000 Demo arka planda bir çıkış penceresi açar. Çıkış penceresi kullanım ile ilgili değildir ve POSITIP 8000 Demo sonlandırıldığında tekrar kapanır.
- POSITIP 8000 Demo **Kullanıcı girişi** menüsünü içeren kullanıcı arayüzünü başlatır.

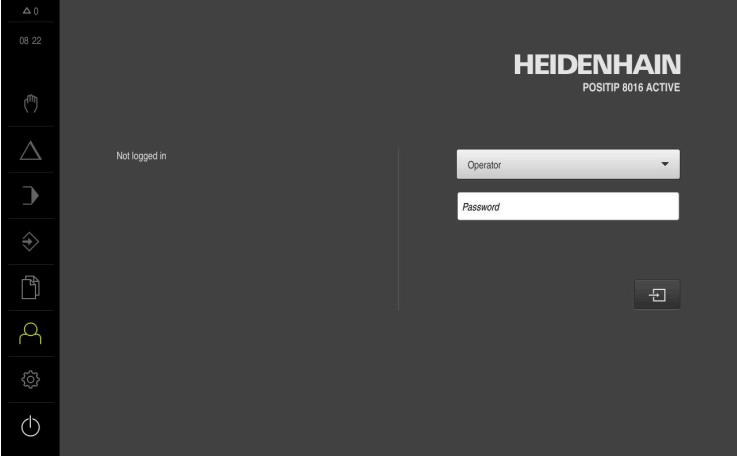

Şekil 3: **Kullanıcı girişi** menüsü

### <span id="page-24-0"></span>**3.4.2 POSITIP 8000 Demo sonlandırma**

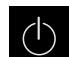

Ana menüde **Kapat** öğesine dokunun

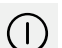

- **Kapat** öğesine dokunun
- POSITIP 8000 Demo sonlandırılır.

POSITIP 8000 Demo, ayrıca Microsoft Windows penceresindeki **Kapat** i) menüsü üzerinden de sonlandırılmalıdır. Microsoft Windows penceresini **Kapat** ile kapatırsanız tüm ayarlar kaybolur.

# <span id="page-24-1"></span>**3.5 Kullanıcı girişi ve çıkışı**

**Kullanıcı girişi** menüsünde, cihaz üzerinde kullanıcı olarak oturum açıp kapatabilirsiniz.

Cihaz üzerinde yalnızca tek kullanıcı oturum açabilir. Giriş yapan kullanıcı görüntüleniyor. Yeni bir kullanıcının oturum açabilmesi için önceden oturum açmış olan kullanıcının oturumu kapatması gerekir.

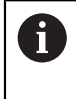

Cihaz, kullanıcı tarafından kapsamlı veya sınırlı bir şekilde yönetilmeyi veya kumanda edilmeyi belirleyen erişim seviyeleri üzerinden kullanıma sunulmaktadır.

### <span id="page-24-2"></span>**3.5.1 Kullanıcı girişi**

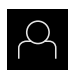

- Ana menüde **Kullanıcı girişi** seçeneğine dokunun
- Açılır listeden **OEM** kullanıcısını seçin
- **Şifre** giriş alanına dokunun
- **OEM** kullanıcısı için "**oem**" parolasını girin

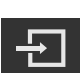

- Girişi **RET** ile onaylayın
- **Oturum Aç** seçeneğine dokunun
- Kullanıcı oturumu açılır ve menüsü **Elle işletim** menüsü gösterilir.

#### <span id="page-24-3"></span>**3.5.2 Kullanıcı oturumu kapatma**

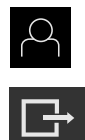

- Ana menüde **Kullanıcı girişi** seçeneğine dokunun
- - **Oturumu Kapat** öğesine dokunun > Kullanıcının oturumu kapatılır.
	- Ana menünün tüm fonksiyonları **Kapama** seçeneği haricinde devre dışı olur.
	- Cihaz ancak bir kullanıcı giriş yaptıktan sonra tekrar kullanılabilir.

# <span id="page-25-0"></span>**3.6 Dil ayarlama**

Teslimat durumunda kullanıcı arayüzünün dili İngilizce'dir. Kullanıcı arayüzünü istediğiniz dile çevirebilirsiniz.

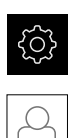

- Ana menüde **Ayarlar** seçeneğine dokunun
- 
- **Kullanıcı** öğesine dokunun
	- Oturum açan kullanıcı bir onay imiyle işaretlenmiştir.
	- Oturum açan kullanıcıyı seçin
	- Kullanıcı için seçilen dil, **Dil** açılır listesinde ilgili bayrakla gösterilir.
	- **Dil** açılır listesinde istediğiniz dilin bayrağını seçin
	- Kullanıcı arayüzü seçilen dilde görüntülenir.

# <span id="page-26-0"></span>**3.7 Kullanıcı arayüzü**

### <span id="page-26-1"></span>**3.7.1 Başlatma sonrasında kullanıcı arayüzü**

#### **Başlatma sonrasında kullanıcı arayüzü**

En son **Operator** tipi bir kullanıcı, aktifleştirilmiş otomatik kullanıcı oturum açma ile oturum açmışsa cihaz, başlatma sonrasında **Elle işletim** menüsünü gösterir.

Otomatik kullanıcı girişi etkinleştirilmemişse cihaz, **Kullanıcı girişi** menüsünü açar. **Diğer bilgiler:** ["Kullanıcı girişi menüsü", Sayfa 36](#page-35-0)

## <span id="page-26-2"></span>**3.7.2 Kullanıcı arayüzünün ana menüsü**

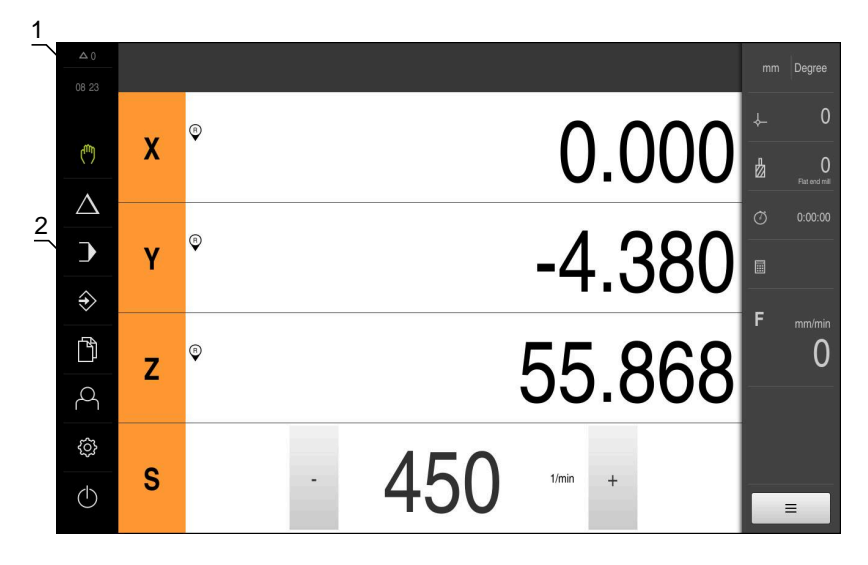

**Kullanıcı arayüzü (elle işletimde)**

Şekil 4: Kullanıcı arayüzü (elle işletimde)

- **1** Mesaj gösterge alanı, kapatılmamış olan mesajların saatini ve sayısını gösterir
- **2** Kumanda elemanları ile ana menü

#### **Ana menü kumanda elemanları**

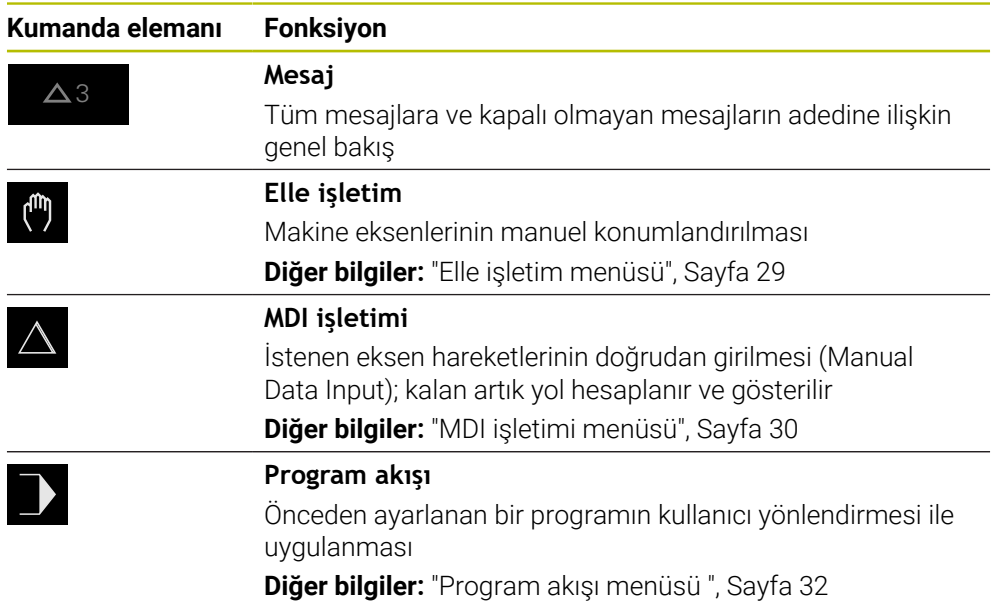

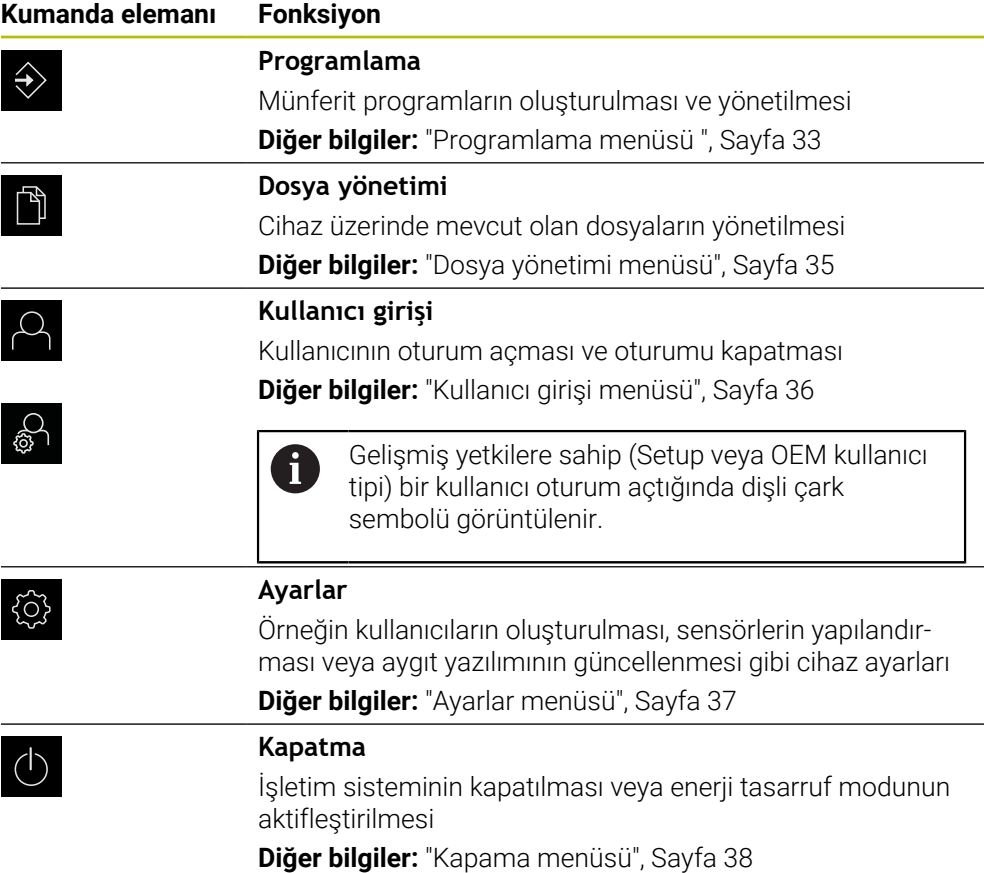

## <span id="page-28-0"></span>**3.7.3 Elle işletim menüsü**

#### **Çağrı**

(<sup>m</sup>

- Ana menüde **Elle işletim** üzerine dokunun
- Elle işletim için kullanıcı arayüzü gösterilir.

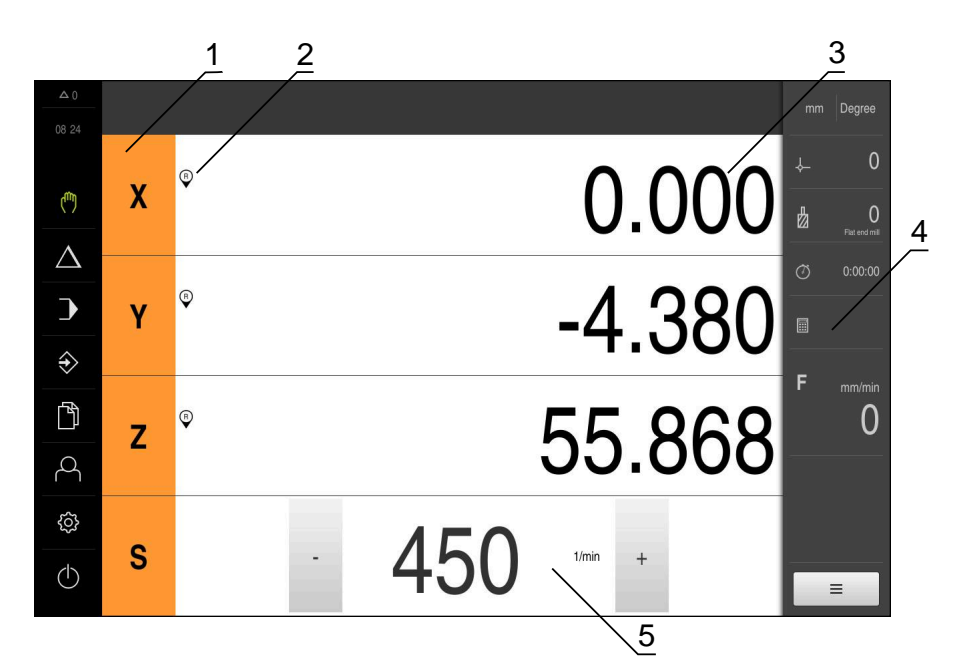

Şekil 5: **Elle işletim** menüsü

- **1** Eksen tuşu
- **2** Referans
- **3** Pozisyon göstergesi
- **4** Durum çubuğu
- **5** Mil devir sayısı (takım tezgahı)

**Elle işletim** menüsü çalışma alanında makine eksenlerinde ölçülen konum değerlerini gösterir.

Durum çubuğunda ilave fonksiyonlar bulunur.

## <span id="page-29-0"></span>**3.7.4 MDI işletimi menüsü**

#### **Çağrı**

 $\bigwedge$ 

- Ana menüde **MDI işletimi** seçeneğine dokunun
- MDI işletiminin kullanıcı arayüzü görüntülenir.  $\,>$

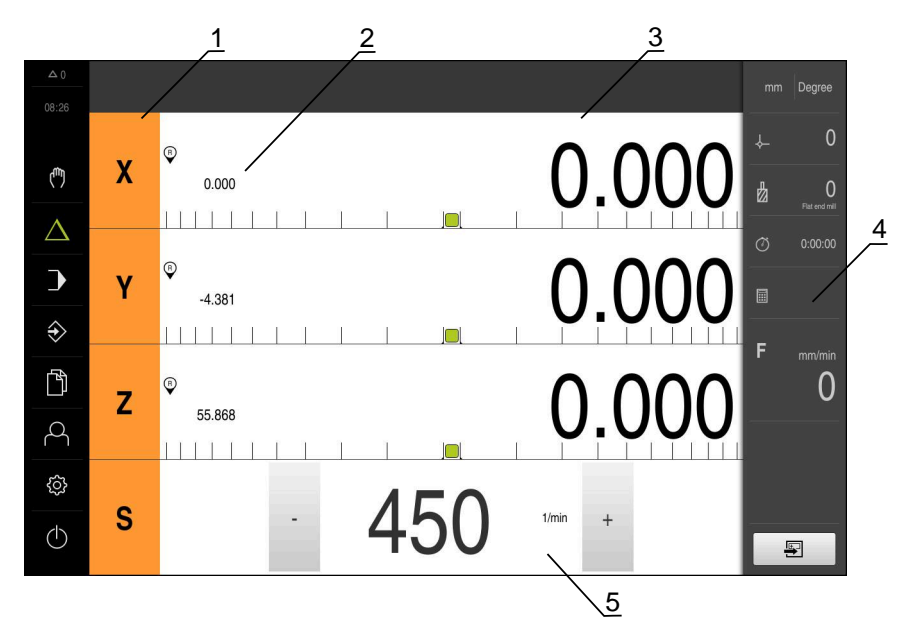

Şekil 6: **MDI işletimi** menüsü

- **1** Eksen tuşu
- **2** Gerçek pozisyon
- **3** Kalan yol
- **4** Durum çubuğu
- **5** Mil devir sayısı (takım tezgahı)

#### **MDI tümcesi diyaloğu**

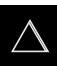

厚

- Ana menüde **MDI işletimi** öğesine dokunun
- Durum çubuğunda **Oluştur** öğesine dokunun
- MDI işletiminin kullanıcı arayüzü görüntülenir.

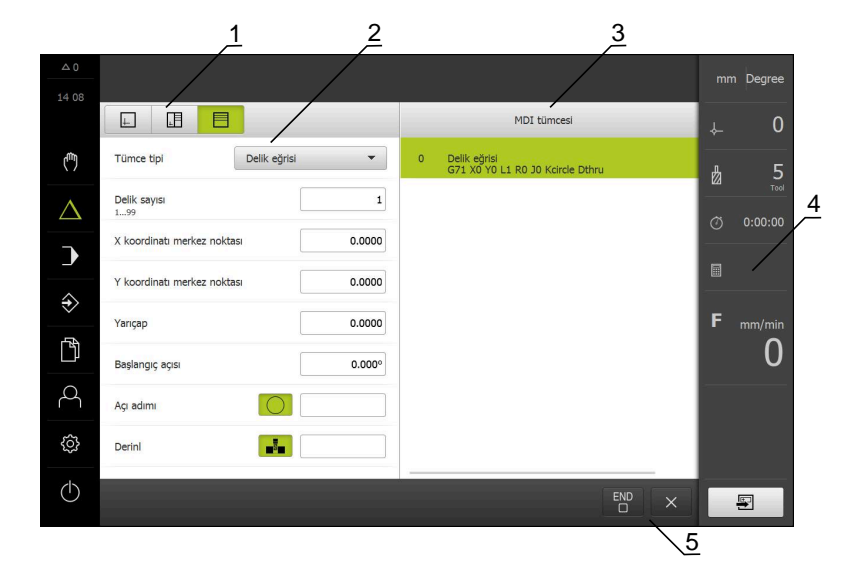

Şekil 7: **MDI tümcesi** diyaloğu

- **1** Görünüm çubuğu
- **2** Takım parametresi
- **3** MDI tümcesi
- **4** Durum çubuğu
- **5** Takım aletleri

**MDI işletimi** menüsü, istenilen eksen hareketlerinin doğrudan bildirilmesini sağlar (Manuel Veri Girişi). Burada hedef noktasına olan mesafe belirtilir, kalan artık yol hesaplanır ve görüntülenir.

Durum çubuğunda ilave ölçüm değerleri ve fonksiyonlar bulunur.

## <span id="page-31-0"></span>**3.7.5 Program akışı menüsü**

#### **Çağrı**

- Ana menüde **Program akışı** öğesine dokunun
- $\geq$ Program akışının kullanıcı arayüzü gösterilir.

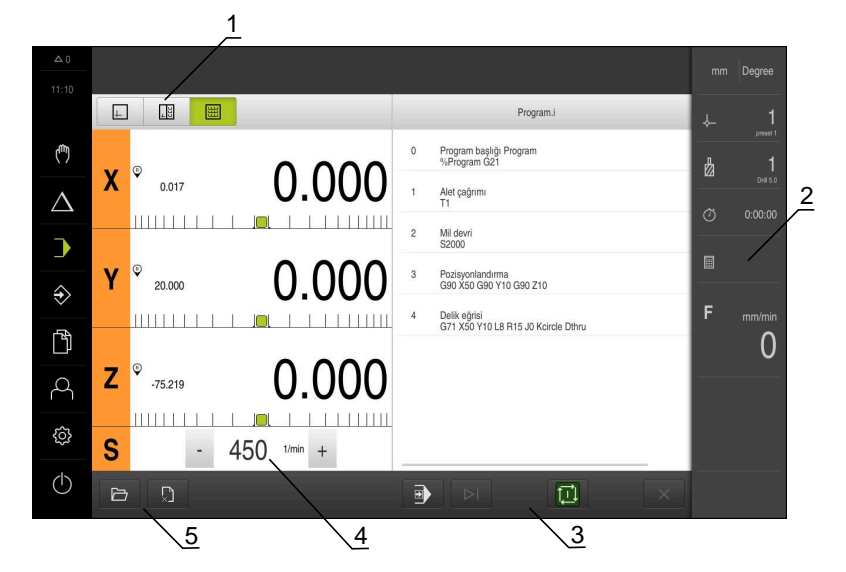

Şekil 8: **Program akışı** menüsü

- **1** Görünüm çubuğu
- **2** Durum çubuğu
- **3** Program kumandası
- **4** Mil devir sayısı (takım tezgahı)
- **5** Program yönetimi

**Program akışı** menüsü, programlama işletim türünde daha önceden oluşturulan bir programın uygulanmasına olanak sağlar. Uygulama sırasında size, her bir program adımı boyunca asistan yardımıyla yönlendirme sağlanır.

**Program akışı** menüsünde, seçilen tümceyi görselleştiren bir simülasyon penceresi açabilirsiniz.

Durum çubuğunda ilave ölçüm değerleri ve fonksiyonlar bulunur.

## <span id="page-32-0"></span>**3.7.6 Programlama menüsü**

#### **Çağrı**

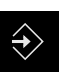

- Ana menüde **Programlama** seçeneğine dokunun
- Programlama için kullanıcı arayüzü gösterilir.

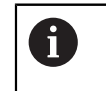

Durum çubuğu ve opsiyonel OEM çubuğu **Programlama** menüsünde bulunmaz.

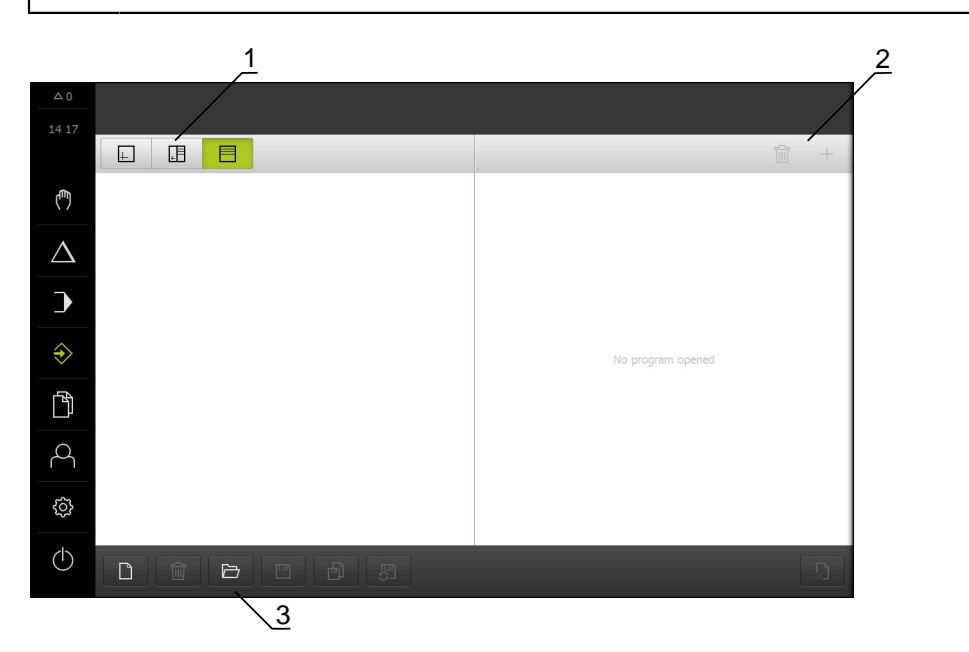

Şekil 9: **Programlama** menüsü

- **1** Görünüm çubuğu
- **2** Araç çubuğu
- **3** Program yönetimi

İsteğe bağlı simülasyon penceresinde, seçilen bir tümcenin görselini görebilirsiniz.

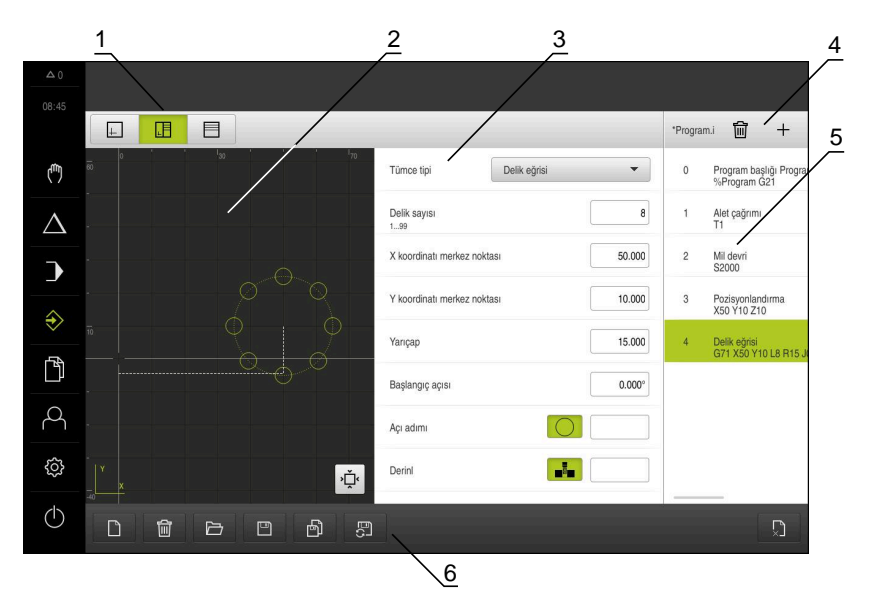

Şekil 10: Açık simülasyon pencereli **Programlama** menüsü

- Görünüm çubuğu
- Simülasyon penceresi (isteğe bağlı)
- Takım parametresi
- Alet çubuğu
- Program tümceleri
- Program yönetimi

**Programlama** menüsü programların oluşturulmasını ve yönetilmesini sağlar. Bunun için münferit işlem adımlarını veya işlem örneklerini takım halinde tanımlayın. Birden fazla takımın bir dizisi, bir programı oluşturur.

## <span id="page-34-0"></span>**3.7.7 Dosya yönetimi menüsü**

#### **Çağrı**

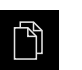

- Ana menüde **Dosya yönetimi** öğesine dokunun
- Dosya yönetimi için kullanıcı arayüzü görüntülenir

#### **Kısa tanımlama**

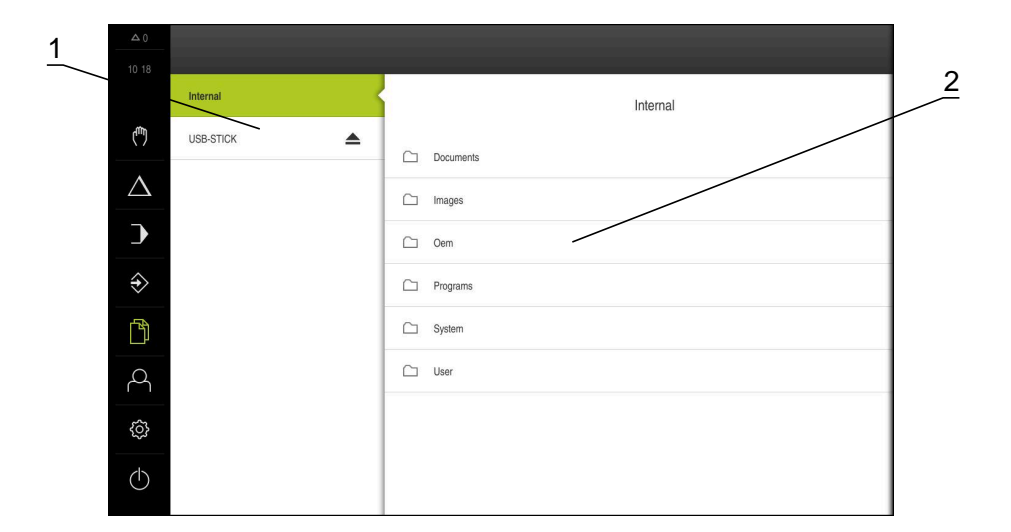

Şekil 11: **Dosya yönetimi** menüsü

- **1** Mevcut kayıt yerlerinin listesi
- **2** Seçilen kayıt yerindeki klasörlerin listesi

**Dosya yönetimi** menüsünde, cihazının belleğinde saklanan dosyalara genel bir bakış görüntülenir.

## <span id="page-35-0"></span>**3.7.8 Kullanıcı girişi menüsü**

#### **Çağrı**

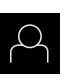

- Ana menüde **Kullanıcı girişi** seçeneğine dokunun
- Kullanıcı arayüzü, kullanıcının oturum açması ve oturumu kapatması için görüntülenir.

#### **Kısa tanım**

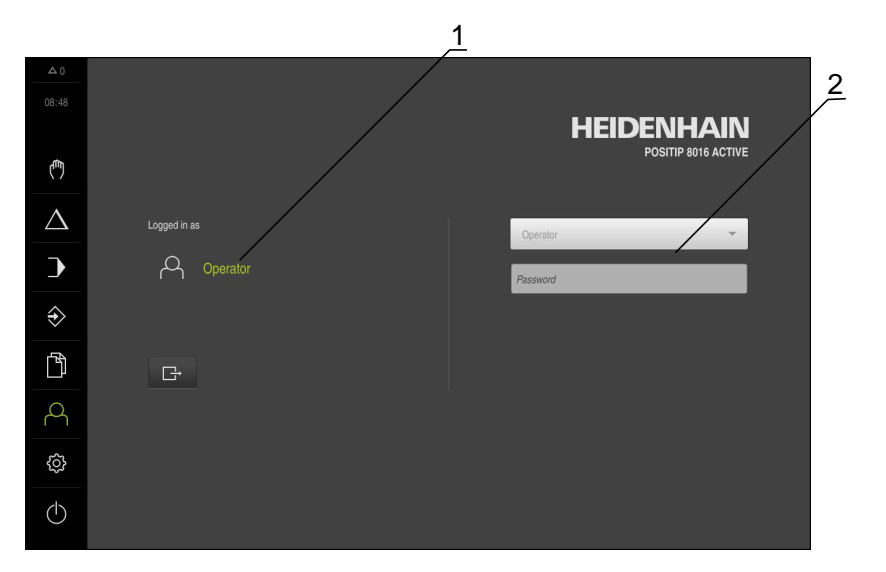

Şekil 12: **Kullanıcı girişi** menüsü

- **1** Oturum açan kullanıcı göstergesi
- **2** Kullanıcı girişi

**Kullanıcı girişi** menüsü, oturum açan kullanıcıyı soldaki sütunda gösterir. Yeni bir kullanıcının oturum açması, sağdaki sütunda görüntülenir.

Başka bir kullanıcının oturum açabilmesi için önceden oturum açmış olan kullanıcının oturumu kapatması gerekir.

**Diğer bilgiler:** ["Kullanıcı girişi ve çıkışı", Sayfa 25](#page-24-1)
### **3.7.9 Ayarlar menüsü**

#### **Çağrı**

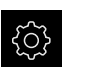

- Ana menüde **Ayarlar** öğesine dokunun
- Cihaz ayarları ile ilgili kullanıcı arayüzü gösterilir

#### **Kısa tanımlama**

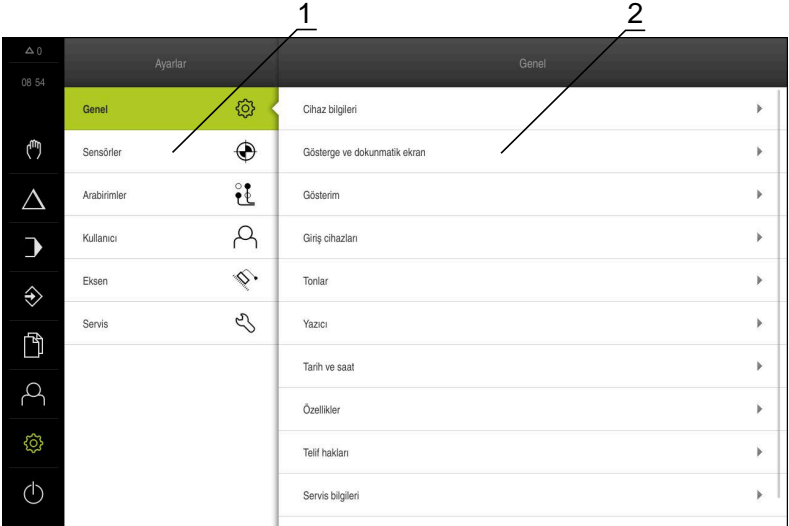

Şekil 13: **Ayarlar** menüsü

T

- **1** Ayar seçenekleri listesi
- **2** Ayar parametreleri listesi

**Ayarlar** menüsü, cihazın yapılandırmasıyla ilgili tüm seçenekleri görüntüler. Ayar parametreleriyle cihazınızı kullanım yerinin gerekliliklerine göre uyarlayabilirsiniz.

Cihaz, kullanıcı tarafından kapsamlı veya sınırlı bir şekilde yönetilmeyi veya kumanda edilmeyi belirleyen erişim seviyeleri üzerinden kullanıma sunulmaktadır.

#### **3.7.10 Kapama menüsü**

**Çağrı**

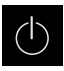

- Ana menüde **Kapama** seçeneğine dokunun
- $\geq$  İşletim sisteminin kapatılmasını, enerji tasarruf modunun etkinleştirilmesini ve temizlik modunun etkinleştirilmesini sağlayan kumanda elemanları görüntülenir.

#### **Kısa tanımlama**

**Kapama** menüsü aşağıdaki seçenekleri gösterir:

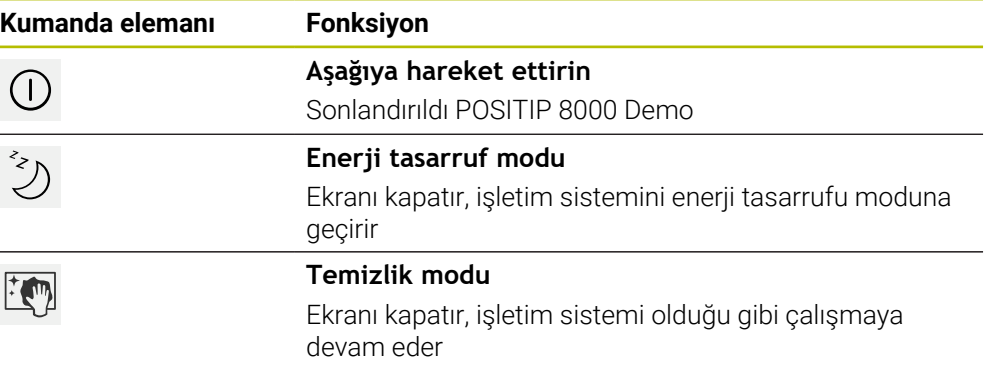

**Diğer bilgiler:** ["POSITIP 8000 Demo başlatma ve sonlandırma", Sayfa 24](#page-23-0)

### **3.8 Pozisyon göstergesi**

Pozisyon göstergesinde cihaz tarafından eksen pozisyonları ve varsa yapılandırılan eksenlere yönelik ilave bilgiler gösterilir.

#### **3.8.1 Pozisyon göstergesi kumanda elemanları**

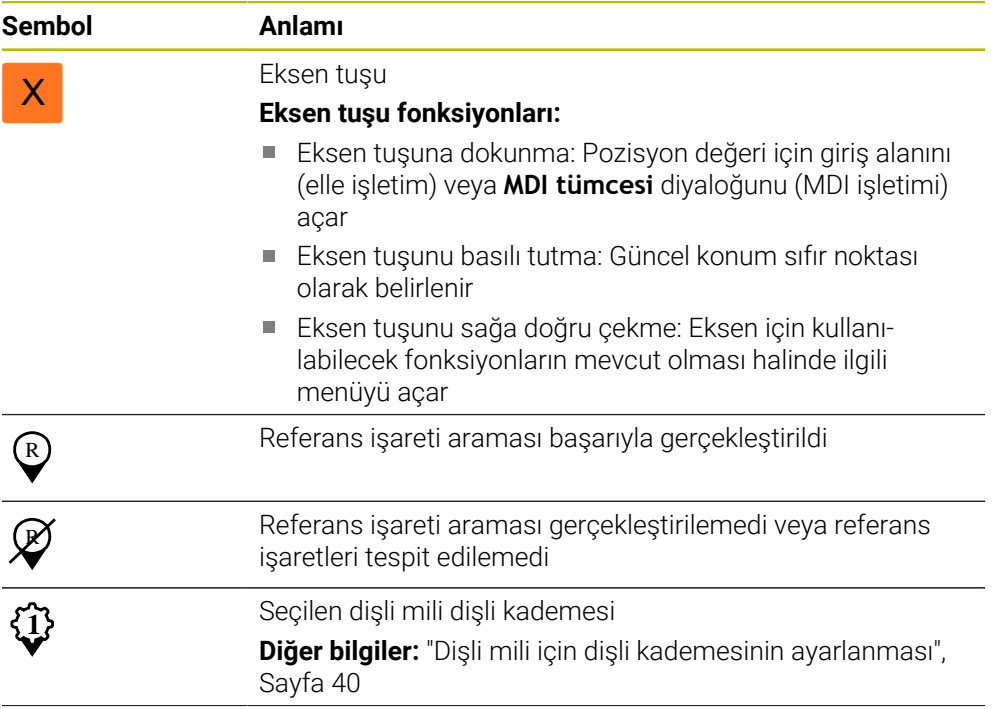

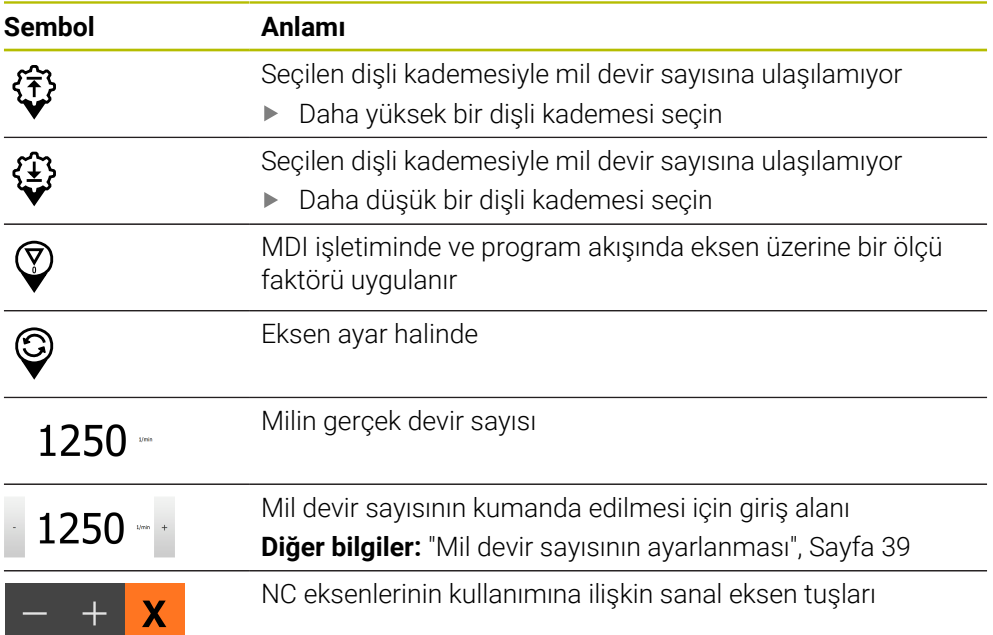

### <span id="page-38-0"></span>**3.8.2 Pozisyon göstergesi fonksiyonları**

#### **Mil devir sayısının ayarlanması**

Bağlı takım tezgahı yapılandırmasına bağlı olarak mil devir sayısını kumanda edebilirsiniz.

- Gerekirse mil devir sayısı göstergesinden giriş alanına geçiş yapmak için göstergeyi sağa çekin
- **Mil devir sayısı** giriş alanı görüntülenir.

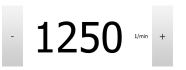

**+** veya **-** seçeneklerine dokunarak veya bunları basılı tutarak mili istenen devir sayısına ayarlayın

veya

- **Mil devir sayısı** giriş alanına dokunun
- **In** İstenilen değeri girin
- Girişi **RET** ile onaylayın
- Girilen mil devir sayısı cihaz tarafından nominal değer olarak alınır ve kumanda edilir.

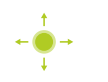

Gerçek mil devir sayısı göstergesine dönmek için giriş alanını sola çekin

### <span id="page-39-0"></span>**Dişli mili için dişli kademesinin ayarlanması**

Takım tezgahınızda bir dişli mili kullanılıyorsa kullanılan dişli kademesini seçebilirsiniz.

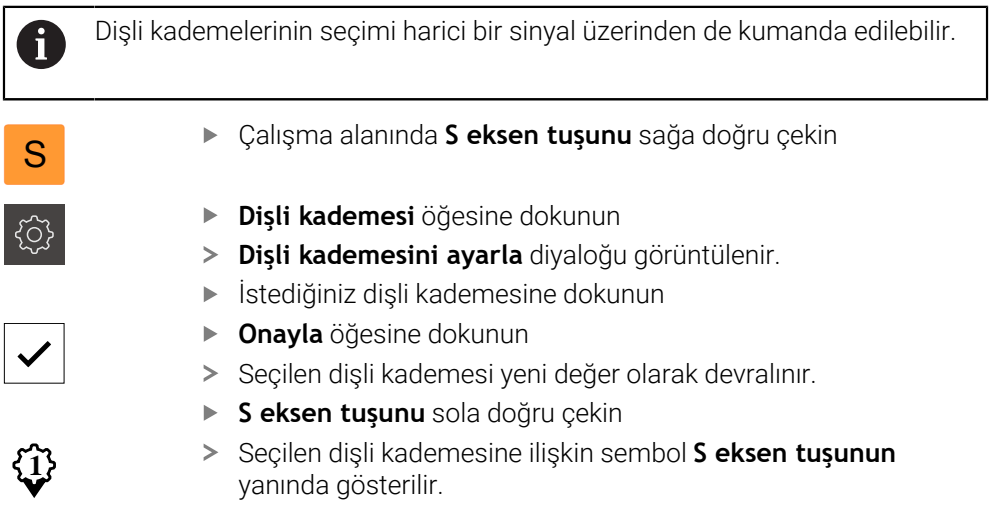

Seçilen dişli kademesi ile istediğiniz mil devir sayısına ulaşılamıyorsa dişli kademesi için yukarı ok sembolü (daha yüksek dişli kademesi) veya aşağı ok sembolü (daha düşük dişli kademesi) görüntülenir.

### **Sanal eksen tuşlarıyla hareket etme**

Cihazda sanal eksen tuşları yapılandırılmışsa bunlarla NC eksenlerini hareket ettirebilirsiniz.

#### **Negatif Y ekseni hareketi örneği**

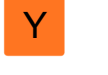

Ŧ

- Çalışma alanında **Y eksen tuşunu** sağa doğru çekin
- **Eksi** ve **artı** kumanda elemanları görüntülenir.

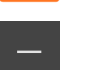

- Gerekirse eksen tuşlarını etkinleştirmek için tuşa basın (yalnızca yapılandırılmışsa)
- **Eksi** tuşunu basılı tutun

Yapılandırmaya bağlı olarak sanal eksen tuşları, i butonlar (basılı tut) veya anahtarlardır (dokun).

> Y ekseni negatif yönde hareket eder.

### **3.9 Durum çubuğu**

Durum çubuğu ve opsiyonel OEM çubuğu **Programlama** menüsünde bulunmaz.

Durum çubuğunda cihaz, besleme ve işlem hızını gösterir. Ayrıca durum çubuğunun kumanda elemanlarıyla referans noktası ve alet tablosuna ve aynı şekilde kronometre ve hesap makinesi yardımcı programlarına doğrudan erişiminiz olur.

### **3.9.1 Durum çubuğunun kumanda elemanları**

Durum çubuğunda aşağıdaki kumanda elemanları kullanıma sunulur:

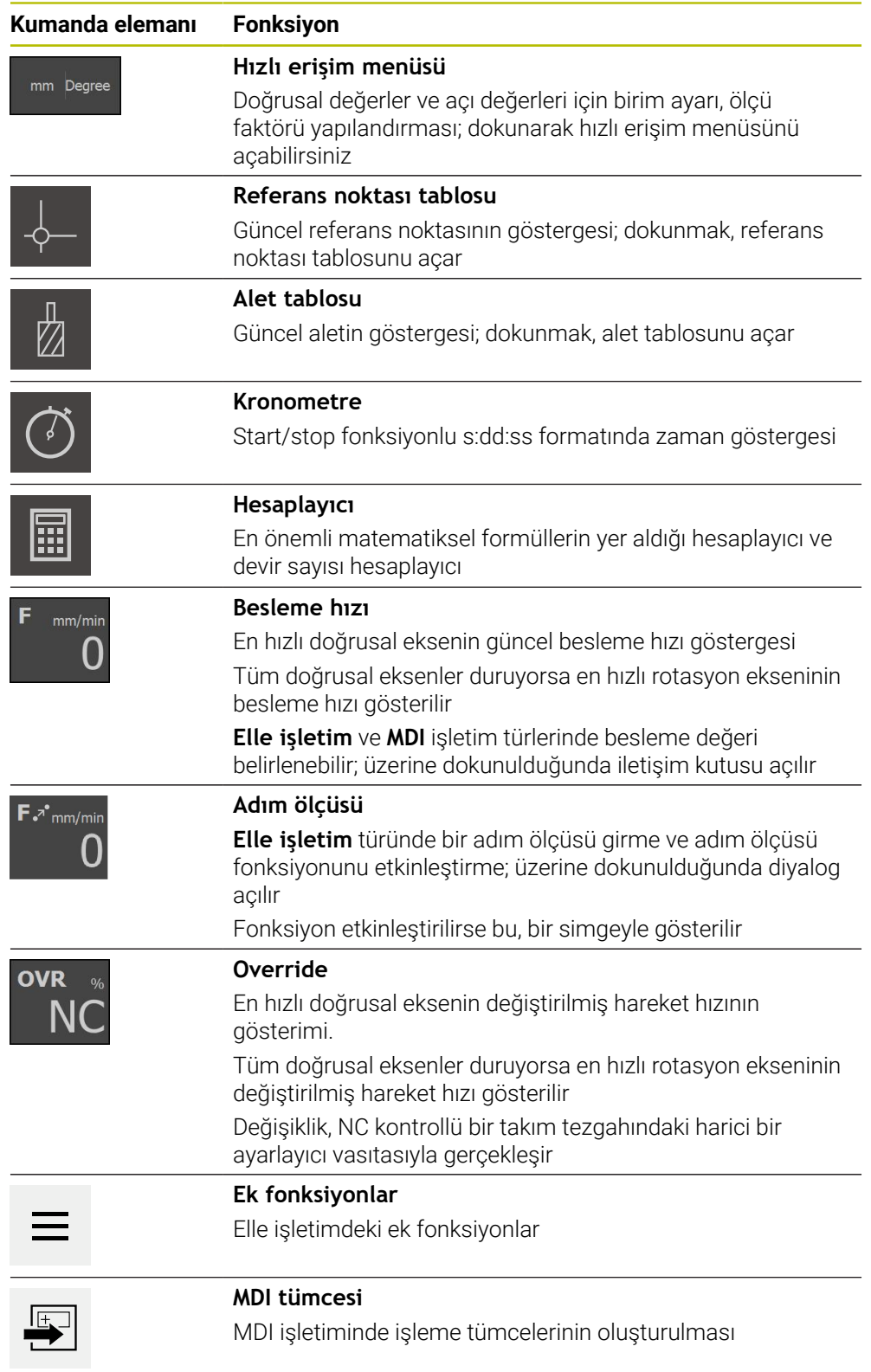

### **3.9.2 Besleme değerinin belirlenmesi**

#### **Besleme değerinin belirlenmesi**

**Elle işletim** ve **MDI işletimi** işletim türleri için **Besleme** diyaloğunda besleme değerini belirleyebilirsiniz.

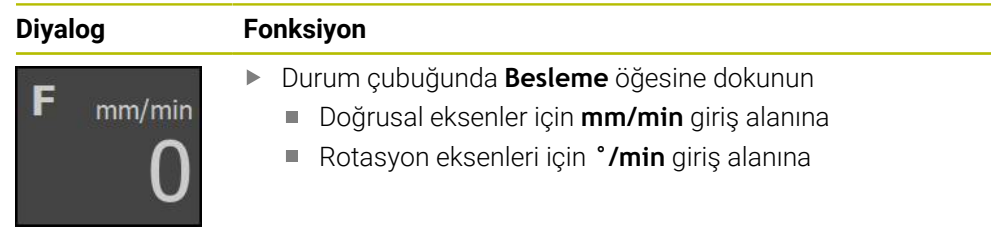

### **3.9.3 Adım ölçüsü girme ve etkinleştirme**

#### **Adım ölçüsü girme ve etkinleştirme**

**Elle işletim** türünde **Besleme**/**Aralık** diyaloğunda bir adım ölçüsü girebilir ve etkinleştirebilirsiniz.

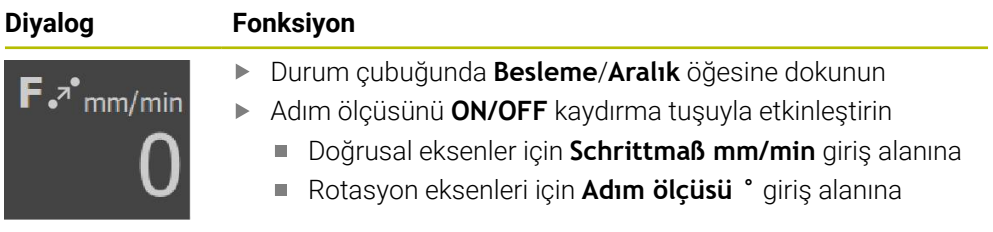

### **3.9.4 Elle işletimdeki ek fonksiyonlar**

 $\equiv$ 

Ek fonksiyonları açmak için durum çubuğunda **Ek fonksiyonlar** öğesine dokunun

Aşağıdaki kumanda elemanları mevcuttur:

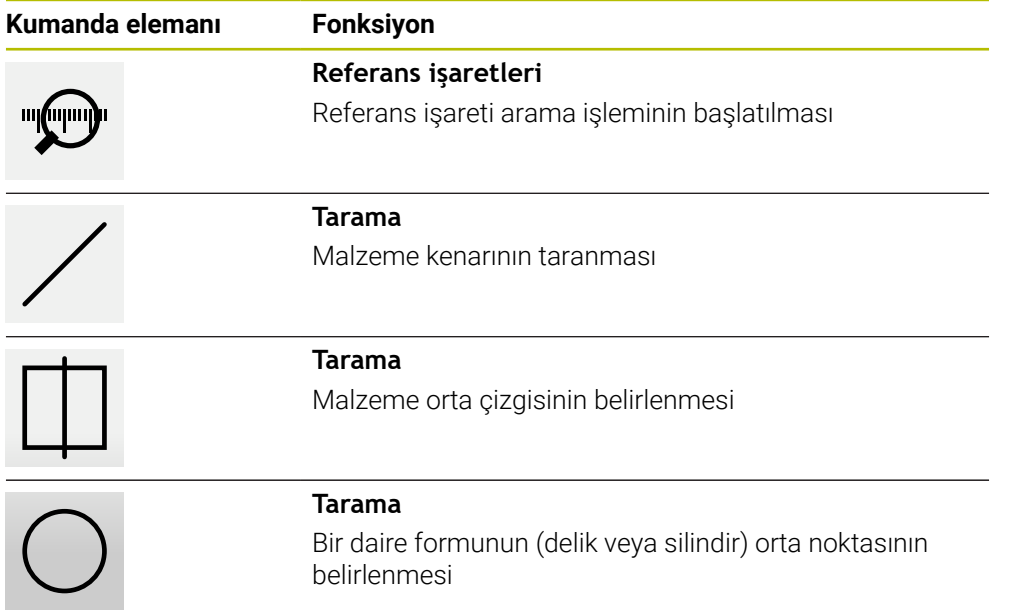

### **3.10 OEM çubuğu**

 $\mathbf i$ 

 $\mathbf i$ 

Durum çubuğu ve opsiyonel OEM çubuğu **Programlama** menüsünde bulunmaz.

İsteğe bağlı OEM çubuğuyla yapılandırmaya bağlı olarak bağlı durumdaki takım tezgahının fonksiyonlarını kumanda edebilir.

#### **3.10.1 OEM menüsü kumanda elemanları**

OEM çubuğundaki mevcut kumanda elemanları cihaz konfigürasyonuna ve bağlı durumdaki takım tezgahına bağlıdır.

**OEM menüsü** içerisinde tipik olarak aşağıdaki kumanda elemanları kullanıma sunulur:

## **Kumanda elemanı Fonksiyon Logo** Konfigüre edilmiş OEM logosunu gösterir

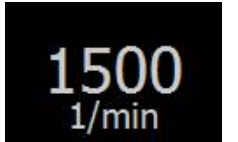

#### **Mil devir sayısı** Mil devir sayısı için bir veya daha fazla varsayılan değer

gösterir

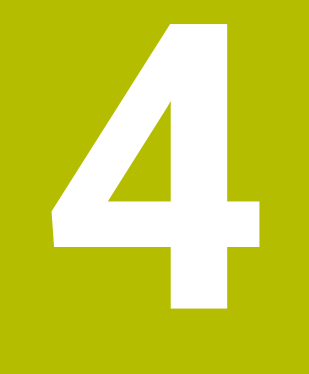

# **Yazılım konfigürasyonu**

### **4.1 Genel bakış**

 $\mathbf{i}$ 

Aşağıda açıklanan işlemleri uygulayabilmeniz için öncelikle ["Genel kullanım"](#page-18-0) bölümünü okumuş ve anlamış olmanız gerekir. **Diğer bilgiler:** ["Genel kullanım", Sayfa 19](#page-18-0)

Başarılı kurulumdan sonra hatasız POSITIP 8000 Demo kullanımı için POSITIP 8000 Demo konfigüre edilmelidir. Bu bölümde aşağıdaki ayarları ne şekilde yapabileceğimiz açıklanmaktadır:

- [Dil ayarlama](#page-25-0)
- [Yazılım seçeneklerinin etkinleştirilmesi](#page-46-0)
- [Ürün tasarımı seçimi \(isteğe bağlı\)](#page-46-1)
- [Uygulama seçme](#page-47-0)
- [Konfigürasyon dosyasını kopyalama](#page-47-1)
- [Konfigürasyon verilerinin yüklenmesi](#page-48-0)

### **4.2 Dil ayarlama**

Teslimat durumunda kullanıcı arayüzünün dili İngilizce'dir. Kullanıcı arayüzünü istediğiniz dile çevirebilirsiniz.

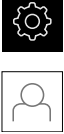

- Ana menüde **Ayarlar** seçeneğine dokunun
- **Kullanıcı** öğesine dokunun
- Oturum açan kullanıcı bir onay imiyle işaretlenmiştir.
- Oturum açan kullanıcıyı seçin
- Kullanıcı için seçilen dil, **Dil** açılır listesinde ilgili bayrakla gösterilir.
- **Dil** açılır listesinde istediğiniz dilin bayrağını seçin
- Kullanıcı arayüzü seçilen dilde görüntülenir.

### <span id="page-46-0"></span>**4.3 Yazılım seçeneklerinin etkinleştirilmesi**

POSITIP 8000 Demo ile ayrıca bir yazılım seçeneğine bağlı olan özellikleri ve fonksiyonları da simüle edebilirsiniz. Bunun için yazılım seçeneğini bir lisans anahtarı ile etkinleştirmeniz gerekir. Gerekli lisans anahtarı POSITIP 8000 Demo üzerinden klasör yapısındaki bir lisans dosyasına kaydedilmiştir.

Mevcut yazılım seçeneklerini etkinleştirmek için lisan dosyasını içeri aktarmanız gerekir.

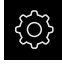

- Ana menüde **Ayarlar** öğesine dokunun
- 
- Cihaz ayarları görüntülenir. **Servis** seçeneğine dokunun
- Sırayla şu seçenekleri açın:
	- **Yazılım Seçenekleri**
	- **Lisans anahtarı gir**
	- **Lisans dosyasının okutulması** seçeneğine dokunun
- Diyalogda kayıt yerini seçin:
	- **Internal** öğesini seçin
	- **User** öğesini seçin
- **PcDemoLicense.xml** lisans dosyasını seçin
- Tercihinizi **Seçim** ile onaylayın
- **OK** öğesine dokunun
- Lisans anahtarı etkinleştirilir.
- **OK** öğesine dokunun
- > Yeniden başlatma talep edilir.
- Yeniden başlatma gerçekleştirin
- Yazılım seçeneklerine bağlı olan fonksiyonlar kullanıma sunulur.

### <span id="page-46-1"></span>**4.4 Ürün tasarımı seçimi (isteğe bağlı)**

Farklı POSITIP 8000 modelleri mevcuttur. Modeller, bağlanabilir ölçüm cihazları için sahip oldukları arayüzler ile birbirlerinden ayrılır:

**Ayarlar** menüsünde POSITIP 8000 Demo ile hangi modelin simüle edileceğini seçebilirsiniz

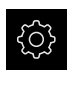

- Ana menüde **Ayarlar** öğesine dokunun
- **Servis** öğesine dokunun
- **Ürün tanımı** öğesine dokunun
- İstediğiniz sürümü seçin
- > Yeniden başlatma talep edilir.
- $>$  İstenen modelde POSITIP 8000 Demo kullanıma hazır.

### <span id="page-47-0"></span>**4.5 Uygulama seçme**

Demo yazılımıyla, cihaz tarafından desteklenen çeşitli uygulamaları simüle edebilirsiniz.

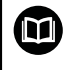

**Döndürme** uygulaması için ayrı bir kılavuz mevcuttur. Kılavuzu, HEIDENHAIN web sitesinde şurada bulabilirsiniz: **[www.heidenhain.com/documentation](https://www.heidenhain.com/documentation)**

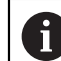

Cihazın uygulama modunu değiştirdiğinizde tüm eksen ayarları sıfırlanır.

#### **Ayarlar** ► **Servis** ► **OEM alanı** ► **Ayarlar**

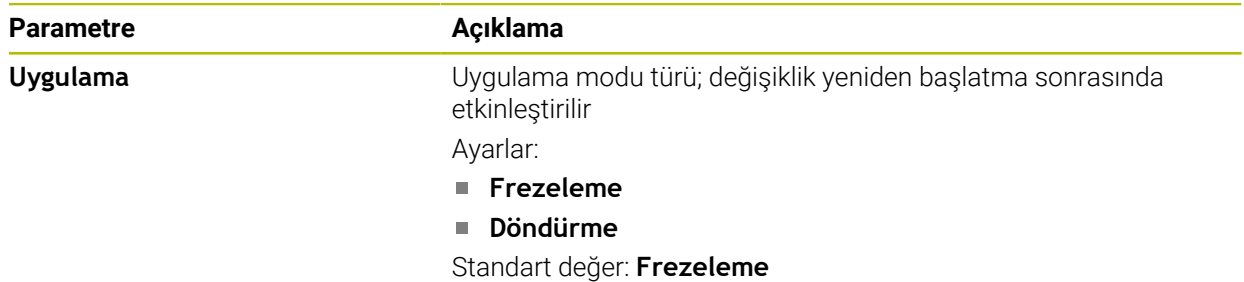

### <span id="page-47-1"></span>**4.6 Konfigürasyon dosyasını kopyalama**

Yapılandırma dosyalarını POSITIP 8000 Demo içine aktarabilmeniz için indirilen **DemoBackup.mcc** yapılandırma dosyasını POSITIP 8000 Demo için erişilebilir bir alana kopyalamanız gerekir.

Geçici depolama dosyasına git

i.

**DemoBackup.mcc** yapılandırma dosyasını ör. şu klasöre kopyalayın:**C:** ► **HEIDENHAIN** ► **[ürün tanımı]** ► **ProductsMGE5** ► **Mom** ► **[ürün kodu]** ► **user** ► **User**

> POSITIP 8000 Demo tarafından **DemoBackup.mcc** yapılandırma dosyasına erişim sağlanabilmesi için dosyayı kaydederken yolun şu bölümünü tutmanız gerekir: ► **[ürün tanımı]** ► **ProductsMGE5** ► **Mom** ► **[ürün kodu]** ► **user** ► **User**.

Yapılandırma dosyası POSITIP 8000 Demo için erişilebilir durumda.

### <span id="page-48-0"></span>**4.7 Konfigürasyon verilerinin yüklenmesi**

Konfigürasyon verilerini yüklemeden önce lisans anahtarını etkinleştirmiş olmanız gerekir.

**Diğer bilgiler:** ["Yazılım seçeneklerinin etkinleştirilmesi", Sayfa 47](#page-46-0)

Bilgisayardaki uygulamalara yönelik POSITIP 8000 Demo yapılandırması için **DemoBackup.mcc** yapılandırma dosyasını içe aktarmanız gerekir.

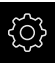

f

- Ana menüde **Ayarlar** öğesine dokunun
- Cihaz ayarları gösterilir.

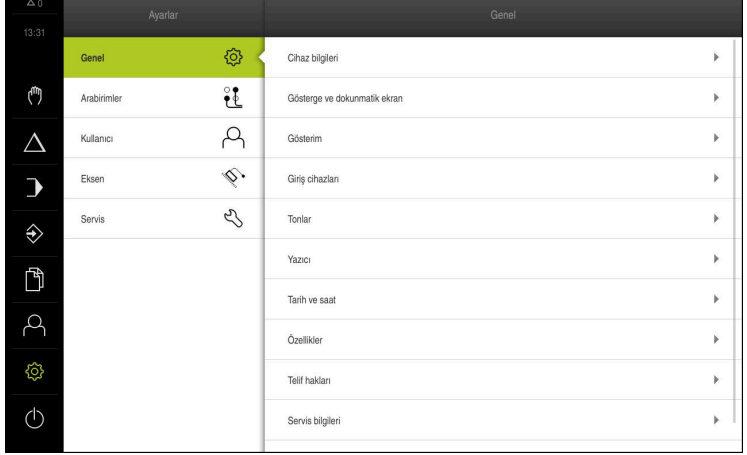

Şekil 14: **Ayarlar** menüsü

- **Servis** öğesine dokunun
- Sırayla şu seçenekleri açın:
	- **Konfigürasyonu yedekleyin ve geri yükleyin**
	- **Konfigürasyonu geri yükleyin**
	- **Tam geri yükleme**
- Diyalogda kayıt yerini seçin:
	- **Internal**
	- **User**
- **DemoBackup.mcc** yapılandırma dosyasını seçin
- Seçimi **Seçim** ile onaylayın
- > Ayarlar kabul edilir.
- Uygulamanın kapatılması talep edilir.
- **OK** öğesine dokunun
- > POSITIP 8000 Demo kapatılır, Microsoft Windows penceresi kapatılır.
- POSITIP 8000 Demo yeniden başlatma
- POSITIP 8000 Demo kullanıma hazır.

**5**

# **Uygulamaörneği**

### **5.1 Genel bakış**

Bu bölümde bir örnek malzemenin nasıl üretildiği açıklanır ve cihazdaki farklı işletim türlerine yönelik uygulama adımları ile ilgili bilgiler sunulur. Flanşların başarıyla üretilmesi için aşağıdaki işleme adımlarını uygulamanız gerekir:

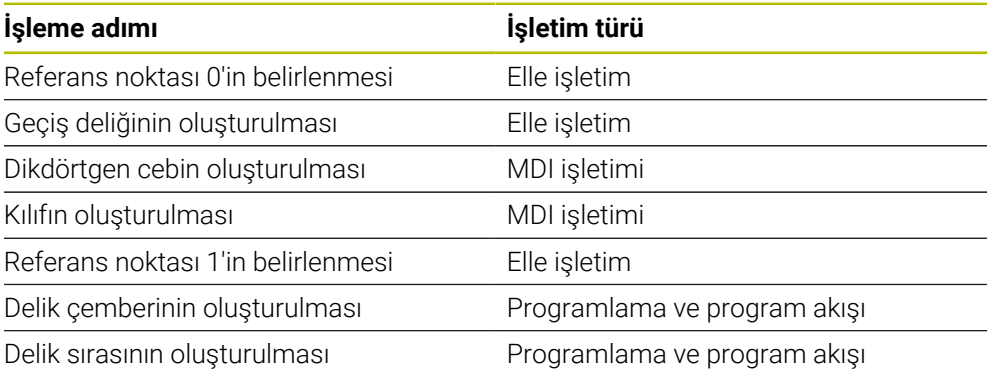

Burada gösterilen işleme adımları POSITIP 8000 Demo ile tümüyle simüle edilemez. Açıklamaların yardımıyla en önemli fonksiyonları ve kullanıcı arayüzünü öğrenebilirsiniz.

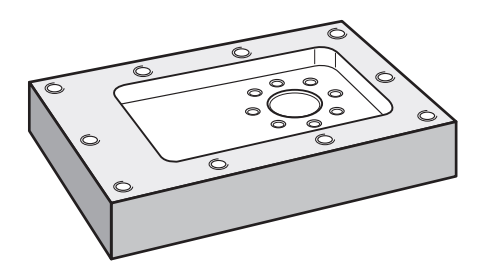

Şekil 15: Örnek malzeme

 $\mathbf{i}$ 

⋒

1

Bu bölümde örnek malzeme dış konturunun üretimi açıklanmamaktadır. Dış konturun mevcut olduğu varsayılmıştır.

İlgili çalışmaların ayrıntılı açıklamasını, kullanım kılavuzundaki "Elle işletim" ve "MDI işletimi" ile "Programlama" ve "Program akışı" bölümlerinde bulabilirsinizPOSITIP 8000.

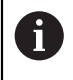

Aşağıda açıklanan işlemleri uygulayabilmeniz için öncelikle ["Genel kullanım"](#page-18-0) bölümünü okumuş ve anlamış olmanız gerekir. **Diğer bilgiler:** ["Genel kullanım", Sayfa 19](#page-18-0)

### **5.2 Uygulama örneği için oturum açma**

#### **Kullanıcının oturum açması**

Uygulama örneği için **Operator** kullanıcısının oturum açması gerekir.

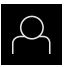

- Ana menüde **Kullanıcı girişi** öğesine dokunun
- Gerekirse oturum açmış olan kullanıcının oturumunu kapatın
- **Operator** kullanıcısını seçin
- **Şifre** giriş alanına dokunun
- Şifreyi "operator" olarak girin

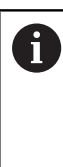

 Şifre, standart ayarlarla uyuşmuyorsa kurulumcu (**Setup**) veya makine üreticisi (**OEM**) ile iletişime geçilmelidir. Şifre artık bilinmiyorsa HEIDENHAIN servis şubesiyle iletişime geçin.

- Girişi **RET** ile onaylayın
- **Oturum Aç** seçeneğine dokunun  $\blacktriangleright$

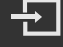

### **5.3 Ön koşullar**

Alüminyum flanş üretimi için elle çalıştırılan veya NC kontrollü bir takım tezgahı ile çalışın. Flanş için aşağıdaki ölçülü teknik çizim mevcuttur:

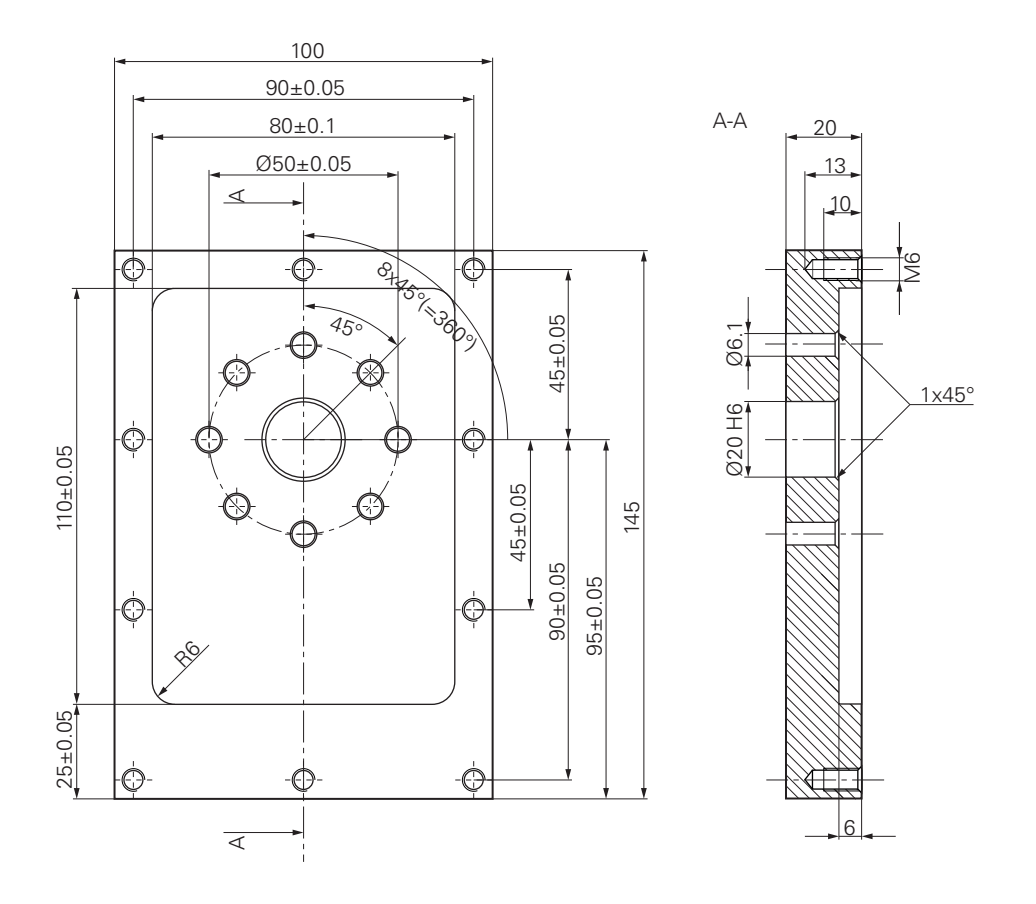

Şekil 16: Örnek malzeme – Teknik çizim

#### **Takım tezgahı**

- Takım tezgahı açık durumdadır  $\blacksquare$
- $\overline{\phantom{a}}$ Önceden hazırlanmış işlenecek malzeme takım tezgahına gerdirilmiştir

#### **Cihaz**

- Bir mil ekseni yapılandırıldı
- Eksenler referanslandı
- HEIDENHAINKT 130 kenar sensörü mevcuttur

#### **Aletler**

Aşağıdaki aletler mevcuttur:

- $\blacksquare$  Matkap ucu Ø 5,0 mm
- $M$ Matkap ucu Ø 6,1 mm
- $\blacksquare$  Matkap ucu Ø 19,8 mm
- Rayba  $\emptyset$  20 mm H6
- Saft frezesi Ø 12 mm
- Konik havşa  $\varnothing$  25 mm 90°
- Disli matkap M6

#### **Alet tablosu**

Örnekte, işleme için kullanılacak aletlerin henüz tanımlanmamış olduğu varsayılmıştır.

Bu nedenle kullanılan her alet için öncelikle cihazın alet tablosunda belirli parametreleri tanımlamanız gerekir. İşleme çalışmalarının devamında durum çubuğu üzerinden alet tablosundaki parametrelere erişim sağlayabilirsiniz.

- ₩
- Durum çubuğunda **Aletler** öğesine dokunun
- **Aletler** diyaloğu görüntülenir.

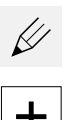

- **Tabloyu açın** öğesine dokunun
- **Alet tablosu** diyaloğu görüntülenir.

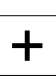

- **Ekle** öğesine dokunun
- **Alet tipi** giriş alanına **Matkap ucu 5,0** adını girin
- Girişi **RET** ile onaylayın
- **Çap** giriş alanına **5,0** değerini girin
- Girişi **RET** ile onaylayın
- **Uzunluk** giriş alanına matkap ucunun uzunluğunu girin
- Girişi **RET** ile onaylayın
- > Tanımlanan Ø 5,0 mm genişliğindeki matkap ucu, alet tablosuna eklenir.
- İşlemi diğer aletler için tekrarlayın ve bu sırada **[Tip] [Çap]** adlandırma kuralını kullanın

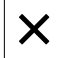

- **Kapat** öğesine dokunun
- **Alet tablosu** diyaloğu kapatılır.

### **5.4 Referans noktası belirleme (elle işletim)**

Öncelikle birinci referans noktasını belirlemeniz gerekir. Cihaz, referans noktasından yola çıkarak ilgili koordinat sistemi için tüm değerleri hesaplar. Referans noktasını HEIDENHAINKT 130 kenar sensörü ile belirleyebilirsiniz.

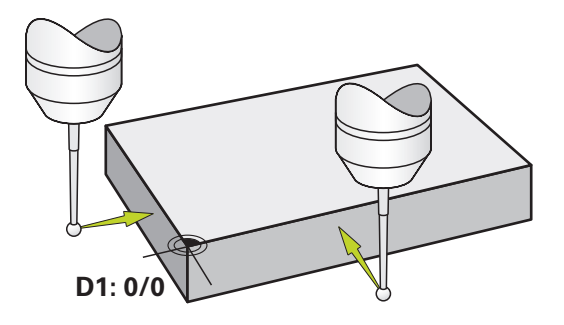

Şekil 17: Örnek malzeme – D1 referans noktasının belirlenmesi

#### **Çağrı**

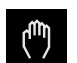

- Ana menüde **Elle işletim** üzerine dokunun
- Elle işletim için kullanıcı arayüzü gösterilir.

#### **D1 referans noktasının taranması**

- Takım tezgahında HEIDENHAINKT 130 kenar sensörünü mile yerleştirin ve cihaza bağlayın
- Durum çubuğunda **Ek fonksiyonlar** öğesine dokunun

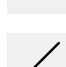

- Diyalogda **Kenar tarama** öğesine dokunun
- **Alet seçin** diyaloğu açılır.
- **Alet seçin** diyaloğunda **Tarama sistemini kullanın** seçeneğini etkinleştirin
- Asistandaki talimatları takip edin ve X yönünde tarama yaparak referans noktasını tanımlayın
- Kenar sensörünün kırmızı LED'i yanana kadar kenar sensörünü malzeme kenarına doğru hareket ettirin
- **Referans noktasını seçin** diyaloğu açılır.
- Kenar sensörün tekrar malzeme kenarından uzağa doğru hareket ettirin
- **Seçilen referans noktası** alanında referans noktası tablosundan **0** referans noktasını seçin
- **Pozisyon değerleri ayarı** alanına X yönü için **0** değerini girin ve **RET** ile onaylayın
- 
- Asistanda **Onayla** öğesine tıklayın
- Taranan koordinatlar **0** referans noktasına alınır.
- İşlemi tekrar edin ve tarama yaparak Y yönündeki referans  $\blacktriangleright$ noktasını belirleyin

### **5.5 Geçiş deliğinin oluşturulması (elle işletim)**

İlk işleme adımında Ø 5,0 mm matkap ucu ile elle işletim modunda geçiş deliğini delin. Daha sonra Ø 19,8 mm matkap ucu ile geçiş deliğini delin. Değerleri ölçülerin yer aldığı çizimden alabilir ve giriş alanlarına kaydedebilirsiniz.

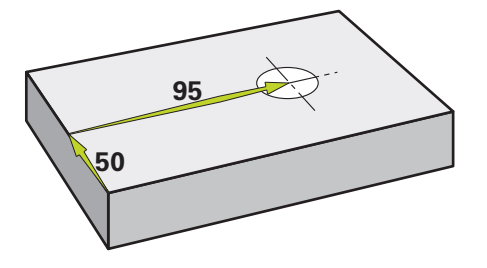

Şekil 18: Örnek malzeme – Geçiş deliğinin oluşturulması

**Çağrı**

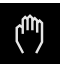

- Ana menüde **Elle işletim** üzerine dokunun
- Elle işletim için kullanıcı arayüzü gösterilir.

Durum çubuğunda **Aletler** öğesine dokunun

### **5.5.1 Geçiş deliği için ön delme işleminin yapılması**

- $\blacktriangleright$  Takım tezgahında mile Ø 5,0 mm genişliğinde bir matkap ucu yerleştirin
- 
- **Aletler** diyaloğu görüntülenir.
- **Matkap ucu 5,0** öğesine dokunun
- **Onayla** öğesine dokunun
	- $\geq$  ilgili alet parametreleri cihaz tarafından otomatik olarak devralınır.
	- **Aletler** diyaloğu kapatılır.
	- Cihazda mil devir sayısı olarak 3500 1/dk. ayarlayın
	- Takım tezgahında mili hareket ettirin:
		- $\blacksquare$  X yönü: 95 mm
		- Y yönü: 50 mm
	- Geçiş deliği için ön delme işleminin yapılması
	- Mili güvenli bir pozisyona hareket ettirin
	- X ve Y konumlarını koruyun
	- Geçiş deliği için ön delme işlemini başarıyla gerçekleştirdiniz.

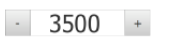

### **5.5.2 Geçiş deliğinin delinmesi**

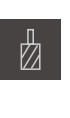

 $\sim$ 

400

 $\left| + \right|$ 

- Takım tezgahında mile Ø 19,8 mm genişliğinde bir matkap ucu  $\blacktriangleright$ yerleştirin
- Durum çubuğunda **Aletler** öğesine dokunun
- **Aletler** diyaloğu görüntülenir.
- **Matkap ucu 19,8** öğesine dokunun
- **Onayla** öğesine dokunun
- > İlgili alet parametreleri cihaz tarafından otomatik olarak devralınır.
- $\geq$ **Aletler** diyaloğu kapatılır.
- Cihazda mil devir sayısı olarak 400 1/dk. ayarlayın
- Geçiş deliğini açın ve mili tekrar hareket ettirin
- Geçiş deliğini başarıyla deldiniz.

### **5.6 Dikdörtgen cebin oluşturulması (MDI işletimi)**

Dikdörtgen cebi MDI işletimi modunda oluşturursunuz. Değerleri ölçülerin yer aldığı çizimden alabilir ve giriş alanlarına kaydedebilirsiniz.

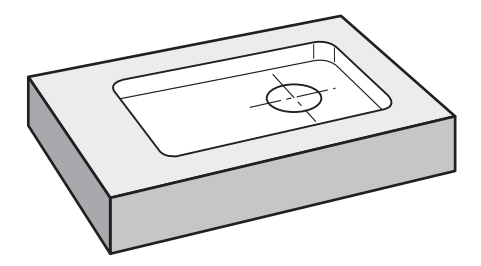

Şekil 19: Örnek malzeme – Dikdörtgen cebin oluşturulması

**Çağrı**

- 
- Ana menüde **MDI işletimi** seçeneğine dokunun
- MDI işletiminin kullanıcı arayüzü görüntülenir.

#### **5.6.1 Dikdörtgen cebin tanımlanması**

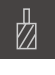

- Durum çubuğunda **Aletler** öğesine dokunun
- **Aletler** diyaloğu görüntülenir. **Şaft frezesi** öğesine dokunun

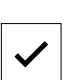

- **Onayla** öğesine dokunun
- > İlgili alet parametreleri cihaz tarafından otomatik olarak devralınır.
- Z
- **Aletler** diyaloğu kapatılır.
- Aleti flanşın yüzeyinden kazıyın
- Pozisyon göstergesinde **Z** eksen tuşunu basılı tutun
- Cihaz Z ekseninde 0 konumunu gösterir.
- Durum çubuğunda **Oluştur** öğesine dokunun
- Yeni bir tümce görüntülenir.
- **Tümce tipi** açılır listesinde **Dikdörtgen cep** tümce tipini seçin
- Ölçü bilgilerine uygun olarak aşağıdaki parametreleri girin:
	- **Çalışma türü**: Eksiksiz işleme
	- **Güvenli Yükseklik**: 10
	- **Derinl**: -6
	- **X koordinatı merkez noktası**: 80
	- **Y koordinatı merkez noktası**: 50
	- **X kenar uzunluğu**: 110
	- **Y kenar uzunluğu**: 80
	- **Yön**: Saat dönüş yönü
	- **Perdahlama ölçüsü**: 0,2
	- **Hat örtüşmesi**: 0,5
- NC kontrollü alet ekseni için ek olarak aşağıdaki parametreleri de girin:
	- **Başlangıç derinliği**: 0,5
	- **Besleme derinliği**: 4
	- **Derinlik perdahlama ölçüsü**: 0,1
	- **Freze beslemesi**: 800
	- **Derin kesme beslemesi**: 260
- Girişleri her seferinde **RET** ile onaylayın
- Tümceyi düzenlemek için **END** öğesine dokunun
- Konumlandırma yardımı görüntülenir.
- Simülasyon penceresi etkinleştirildiğinde dikdörtgen cep görselleştirilir.

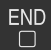

### **5.6.2 Dikdörtgen cebin frezelenmesi**

i

 $\overrightarrow{u}$ 

X

Ť

Mil devir sayısı, freze derinliği ve besleme hızı değerleri, şaft frezesinin ve takım tezgahının kesim performansına bağlıdır.

- ▶ Takım tezgahında mile Ø 12 mm genişliğinde şaft frezesi yerleştirin
- Cihazda mil devir sayısını uygun bir değere ayarlayın
- NC kontrollü eksenler için cihazda veya takım tezgahında **NC BAŞLAT tuşuna** dokunun veya basın
- $\blacktriangleright$  İşlemeye başlayın ve bunun için asistandaki talimatları izleyin
- Cihaz, frezeleme işleminin adımlarını teker teker uygular.
- **Kapat** öğesine dokunun
- > İşleme sonlandırılır.
- Asistan kapanır.
- Dikdörtgen cebi başarıyla oluşturdunuz.

### **5.7 Bağlantı parçasının oluşturulması (MDI işletimi)**

Bağlantı parçasını MDI işletimi modunda oluşturursunuz. Değerleri ölçülerin yer aldığı çizimden alabilir ve giriş alanlarına kaydedebilirsiniz.

Geçiş deliğini raybalamadan önce pahlamanız gerekir. Pah, raybada daha iyi kesim yapılmasına olanak sağlar ve çıkıntı oluşumuna engel olur.

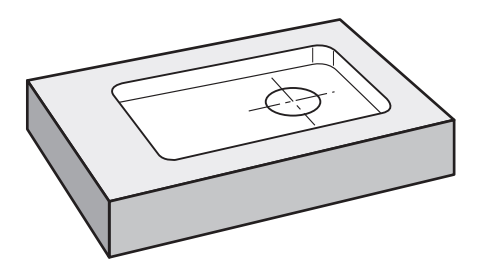

Şekil 20: Örnek malzeme – Kılıfın oluşturulması

**Çağrı**

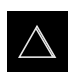

- Ana menüde **MDI işletimi** seçeneğine dokunun
- MDI işletiminin kullanıcı arayüzü görüntülenir.

### **5.7.1 Bağlantı parçasının tanımlanması**

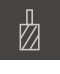

- Durum çubuğunda **Aletler** öğesine dokunun
- **Aletler** diyaloğu görüntülenir.

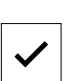

- **Rayba** öğesine dokunun
- **Onayla** öğesine dokunun
- > İlgili alet parametreleri cihaz tarafından otomatik olarak devralınır.
- **Aletler** diyaloğu kapatılır.
- Durum çubuğunda **Oluştur** öğesine dokunun
- Yeni bir tümce görüntülenir.
	- **Tümce tipi** açılır listesinde **Delme** tümce tipini seçin
	- Ölçü bilgilerine uygun olarak aşağıdaki parametreleri girin:
		- **X koordinatı:** 95
		- **Y koordinatı:** 50
		- **Z koordinatı:** Delik delme
	- NC kontrollü alet ekseni için aşağıdaki parametreleri girin:
		- **Z koordinatı:** -25
	- Her girişi **RET** ile onaylayın
	- Tümceyi düzenlemek için **END** öğesine dokunun
	- Konumlandırma yardımı görüntülenir.
	- Simülasyon penceresi etkinleştirildiğinde konum ve hareket yolu görselleştirilir.

#### **5.7.2 Bağlantı parçasının zımparayla sürtülmesi**

 $\triangleright$  Takım tezgahında mile Ø 20 mm H6 rayba yerleştirin NC kontrollü eksenler için cihazda veya takım tezgahında **NC**

**BAŞLAT tuşuna** dokunun veya basın

250

 $\pm$ 

Cihazda mil devir sayısı olarak 250 1/dk. ayarlayın

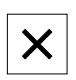

- $\blacktriangleright$  İşlemeye başlayın ve bunun için asistandaki talimatları izleyin
- **Kapat** öğesine dokunun
- > İşleme sonlandırılır.
- Asistan kapanır.
- > Bağlantı parçasını başarıyla oluşturdunuz.

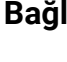

 $\overline{\square}$ 

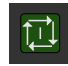

**5**

### **5.8 Referans noktası belirleme (elle işletim)**

Delik çemberini ve delikli kemeri hizalamak için bağlantı parçasının daire merkezini referans noktası olarak belirlemeniz gerekir. Cihaz, referans noktasından yola çıkarak ilgili koordinat sistemi için tüm değerleri hesaplar. Referans noktasını HEIDENHAINKT 130 kenar sensörü ile belirleyebilirsiniz.

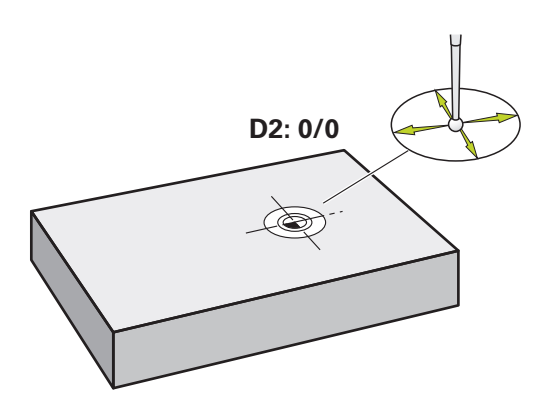

Şekil 21: Örnek malzeme – D2 referans noktasının belirlenmesi

#### **Çağrı**

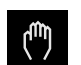

- Ana menüde **Elle işletim** üzerine dokunun
- Elle işletim için kullanıcı arayüzü gösterilir.

#### **D2 referans noktasını tarayın**

- Takım tezgahında HEIDENHAINKT 130 kenar sensörünü mile yerleştirin ve cihaza bağlayın
- Durum çubuğunda **Ek fonksiyonlar** öğesine dokunun

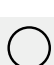

- Diyalogda **Daire merkezini belirle** öğesine dokunun
- **Alet seçin** diyaloğu açılır.
- **Alet seçin** diyaloğunda **Tarama sistemini kullanın** seçeneğini  $\mathbf{r}$ etkinleştirin
- Asistandaki talimatları izleyin
- Kenar sensörünün kırmızı LED'i yanana kadar kenar sensörünü  $\blacktriangleright$ malzeme kenarına doğru hareket ettirin
- **Referans noktasını seçin** diyaloğu açılır.
- Kenar sensörün tekrar malzeme kenarından uzağa doğru hareket ettirin
- **Seçilen referans noktası** alanında referans noktası **1**'i seçin
- **Pozisyon değerleri ayarı** alanında X konum değeri ve Y konum değeri için **0** değerini girin ve **RET** ile onaylayın
- Asistanda **Onayla** öğesine dokunun
- Taranan koordinatlar referans noktası **1**'e devralınır.

#### **Referans noktasının etkinleştirilmesi**

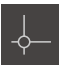

- Durum çubuğunda **Referans noktaları** öğesine dokunun
- **Referans noktaları** diyaloğu açılır.

Referans noktası **1** öğesine dokunun

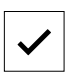

- **Onayla** öğesine dokunun
- > Referans noktası belirlenir.
- Durum çubuğunda referans noktası için **1** görüntülenir.

### **5.9 Delik çemberinin ve delik sırasının programlanması (programlama)**

Delik çemberini ve delik sırasını programlama işletim türünde oluşturursunuz. Programı olası bir küçük seri üretiminde tekrar kullanabilirsiniz. Değerleri ölçülerin yer aldığı çizimden alabilir ve giriş alanlarına kaydedebilirsiniz.

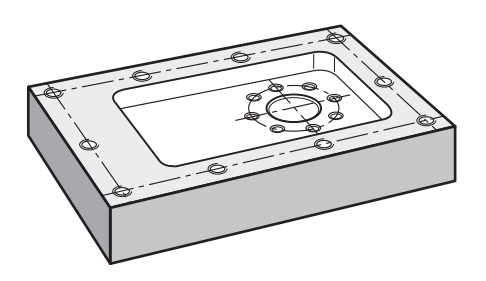

Şekil 22: Örnek malzeme – Delik çemberinin ve delik sırasının programlanması

#### **Çağrı**

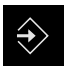

- Ana menüde **Programlama** seçeneğine dokunun
- Programlama için kullanıcı arayüzü gösterilir.

#### **5.9.1 Program başlığının oluşturulması**

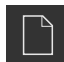

- Program yönetiminde **Yeni program oluşturma** öğesine dokunun
- $>$  Bir diyalog açılır.
- Diyalog içinde programın kaydedilmesini istediğiniz kayıt yerini seçin, ör. **Internal**/**Programs**
- $\blacktriangleright$  Programın adını girin
- Girişi **RET** ile onaylayın
- **Düzenle** öğesine dokunun
- Başlangıç tümcesi **Program başlığı** olan yeni bir program oluşturulur.
- **İsim** alanına **Örnek** ismini girin
- Girişi **RET** ile onaylayın
- **Lineer değerler birimi** alanında **mm** ölçü birimini seçin
- Programı başarıyla oluşturdunuz ve artık programlama işlemine başlayabilirsiniz.

#### **5.9.2 Aletin programlanması**

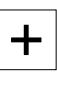

- Alet çubuğunda **Tümce ekle** öğesine dokunun
- Güncel konumun altında yeni bir tümce oluşturulur.
- **Tümce tipi** açılır listesinde **Alet çağrımı** tümce tipini seçin
- **Aktif aletin numarası** öğesine dokunun
- **Aletler** diyaloğu görüntülenir.
- **Matkap ucu 6,1** öğesine dokunun
- > İlgili alet parametreleri cihaz tarafından otomatik olarak devralınır.
- **Aletler** diyaloğu kapatılır.
- Alet çubuğunda **Tümce ekle** öğesine dokunun
- Güncel konumun altında yeni bir tümce oluşturulur.
- **Tümce tipi** açılır listesinde **Mil devri** tümce tipini seçin
- **Mil devri** için **3000** değerini girin
- Girişi **RET** ile onaylayın

#### **5.9.3 Delik çemberinin programlanması**

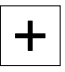

 $\pm$ 

- Alet çubuğunda **Tümce ekle** öğesine dokunun
- Güncel konumun altında yeni bir tümce oluşturulur.
- **Tümce tipi** açılır listesinde **Delik çemberi** tümce tipini seçin
- Aşağıdaki değerleri girin:
	- **Delik sayısı**: 8
	- **X koordinatı merkez noktası**: 0
	- **Y koordinatı merkez noktası**: 0
	- **Yarıçap**: 25
	- **Başlangıç açısı**: 0°
	- **Açı adımı**: Tam daire
	- **Derinl**: -25
- NC kontrollü alet ekseni için ek olarak aşağıdaki parametreleri de girin:
	- **Güvenli Yükseklik**: 10
	- **Besleme**: 2000
	- **Derin kesme beslemesi**: 600
- Girişleri her seferinde **RET** ile onaylayın
- Girişi sonlandırmak için **END** öğesine dokunun

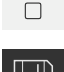

**END** 

- Program yönetiminde **Programı kaydet** öğesine dokunun
- > Program kaydedilir.

#### **5.9.4 Aletin programlanması**

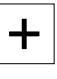

- Alet çubuğunda **Tümce ekle** öğesine dokunun
- Güncel konumun altında yeni bir tümce oluşturulur.
- 
- **Tümce tipi** açılır listesinde **Alet çağrımı** tümce tipini seçin **Aktif aletin numarası** öğesine dokunun
- **Aletler** diyaloğu görüntülenir.
	- **Matkap ucu 5,0** öğesine dokunun
	- > İlgili alet parametreleri cihaz tarafından otomatik olarak devralınır.
- $\pm$
- **Aletler** diyaloğu kapatılır.
- Alet çubuğunda **Tümce ekle** öğesine dokunun
- Güncel konumun altında yeni bir tümce oluşturulur.
- **Tümce tipi** açılır listesinde **Mil devri** tümce tipini seçin
- **Mil devri** için **3000** değerini girin
- Girişi **RET** ile onaylayın

#### **5.9.5 Delik sırasının programlanması**

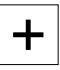

- Alet çubuğunda **Tümce ekle** öğesine dokunun
- Güncel konumun altında yeni bir tümce oluşturulur.
- **Tümce tipi** açılır listesinde **Delik sırası** tümce tipini seçin
- Aşağıdaki değerleri girin:
	- **X koordinatı, 1. Delik**: -90
	- **Y koordinatı, 1. Delik**: -45
	- **Sıra başı delikler**: 4
	- **Delikler arası mesafe**: 45
	- **Acı**: 0°
	- **Derinl**: -13
	- **Sıra sayısı**: 3
	- **Sıralar arası mesafe**: 45
	- **Dolum modu**: Delikli kemer
- NC kontrollü alet ekseni için ek olarak aşağıdaki parametreleri de girin:
	- **Güvenli Yükseklik**: 10
	- **Besleme**: 2000
	- **Derin kesme beslemesi**: 600
- Girişleri her seferinde **RET** ile onaylayın
- Program yönetiminde **Programı kaydet** öğesine dokunun
- > Program kaydedilir.

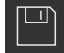

**5**

### **5.9.6 Program akışının simüle edilmesi**

Delik çemberini ve delik sırasını başarıyla programladıktan sonra oluşturulan programın akışını simülasyon penceresini kullanarak simüle edebilirsiniz.

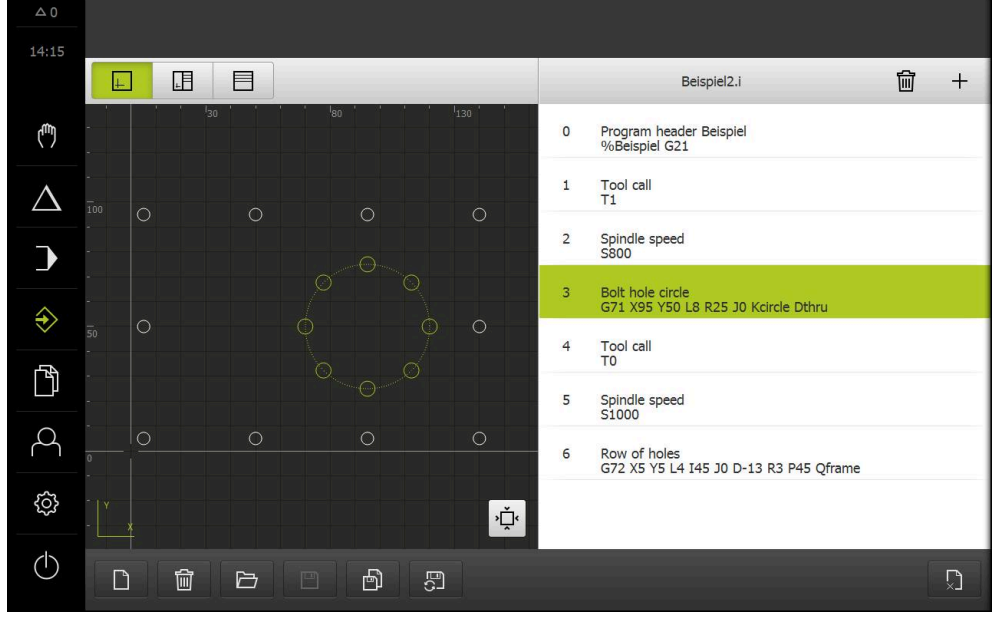

Şekil 23: Örnek malzeme - Simülasyon penceresi

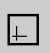

- **Simülasyon penceresi** öğesine dokunun
- Simülasyon penceresi görüntülenir.
- Programdaki tüm tümcelerin üzerine sırayla dokunun
- Üzerine dokunduğunuz düzenleme adımı simülasyon penceresinde renkli olarak gösterilir.
- Görünümde programlama hatası olup olmadığını kontrol edin,  $\blacktriangleright$ ör. deliklerin üst üste gelmesi
- Programlama hatası mevcut değilse delik çemberini ve delik sırasını oluşturabilirsiniz.

### **5.10 Delik çemberinin ve delik sırasının oluşturulması (program akışı)**

Delik çemberi ve delik sırası için münferit düzenleme adımlarını bir programda tanımladınız. Program akışında oluşturulan programın üzerinde çalışabilirsiniz.

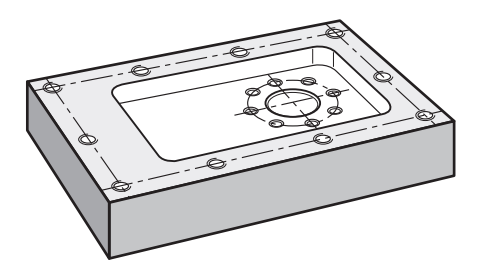

Şekil 24: Örnek malzeme – Delik çemberinin ve delik sırasının oluşturulması

#### **5.10.1 Programın açılması**

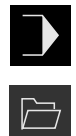

- Ana menüde **Program akışı** öğesine dokunun
- Program akışının kullanıcı arayüzü gösterilir.
- Program yönetiminde **Programı aç** öğesine dokunun
- $>$  Bir diyalog açılır.
- Diyalogda **Internal**/**Programs** kayıt yerini seçin
- **Örnek.i** dosyasının üzerine dokunun
- **Aç** öğesine dokunun
- > Seçilen program açılır.

#### **5.10.2 Programın işlenmesi**

 $\Box$ 

- $\blacktriangleright$  Takım tezgahında mile Ø 6,1 mm genişliğinde bir matkap ucu yerleştirin
- Program kumandasında **NC BAŞLAT** öğesine dokunun veya
- Takım tezgahında **NC BAŞLAT tuşuna** basın
- Cihaz, programın alet çağrısı olan ilk tümceyi işaretler.
- Asistan ilgili talimatları gösterir.

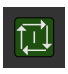

 $\left\langle \right\rangle$ 

- İşlemeyi başlatmak için tekrar **NC BAŞLAT** öğesine dokunun veya
- Takım tezgahında **NC BAŞLAT tuşuna** basın
- Mil devir sayısı ayarlanır ve ilk işleme tümcesi olan delik çemberi işaretlenir.
- Delik çemberi işleme tümcesinin münferit adımları görüntülenir.
- Ekseni hareket ettirmek için **NC BAŞLAT** öğesine dokunun veya
- Takım tezgahında **NC BAŞLAT tuşuna** basın
- > Hareket gerçekleştirilir.
- Gerekirse takım tezgahına bağlı olarak kullanıcı müdahalesini devreye sokun ör. delik açma sırasında Z eksenini manuel olarak hareket ettirme
- Delik çemberi işleme tümcesinin sonraki adımını **Devam** ile çağırın
- > Sonraki adım çağrılır.
- Sonraki hareketi gerçekleştirmek için **NC BAŞLAT** öğesine dokunun
	- veya
- Takım tezgahında **NC BAŞLAT tuşuna** basın
- Asistandaki talimatları izleyin
- Delik çemberi işleme tümcesinin tüm adımlarını  $\blacktriangleright$ uygulandığınızda **Sonraki program adımı** öğesine dokunun
- Sonraki delik sırası işleme tümcesi işaretlenir.
- Delik sırası işleme tümcesinin münferit adımları görüntülenir.
- Takım tezgahında mile  $\varnothing$  5,0 mm genişliğinde bir matkap ucu  $\mathbf{r}$ yerleştirin
- Delik sırası işleme tümcesi için işlemi tekrarlayın
- Delik sırasını deldikten sonra **Kapat** öğesine dokunun
- > İşleme sona erdirilir.
- > Program sıfırlanır.
- Asistan kapatılır.

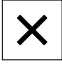

 $\triangleright$ 

**6**

# **ScreenshotClient**

### **6.1 Genel bakış**

POSITIP 8000 Demo standart kurulumunda ScreenshotClient programı da mevcuttur. ScreenshotClient ile deneme yazılımı veya cihaz tarafından ekran görüntüsü kayıtlarının alınmasını sağlayabilirsiniz.

Bu bölümde ScreenshotClient kullanımı ve konfigürasyonu açıklanmaktadır.

### **6.2 Bilgiler ScreenshotClient**

ScreenshotClient ile, bir bilgisayar kullanarak cihazın aktif monitörüne, deneme yazılımına veya cihaza ait ekran görüntülerini oluşturabilirsiniz. Kayıttan önce istediğiniz kullanıcı arayüzü dilini seçebilirsiniz. Ayrıca ekran kayıtlarının kayıt yerini ve dosya adlarını yapılandırabilirsiniz.

ScreenshotClient istenen ekrandan grafik dosyalarını oluşturur:

- PNG formatında
- Konfigüre edilmiş adla
- İlgili dil koduyla
- Yıl, ay, gün, saat, dakika, saniye zaman verileriyle

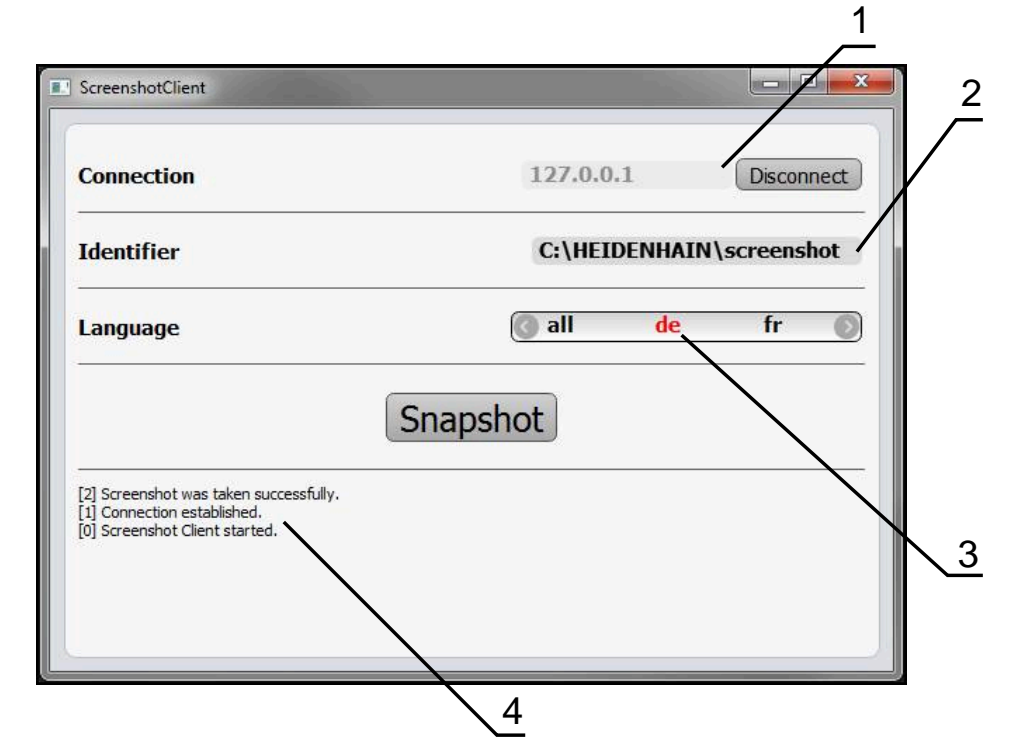

Şekil 25: ScreenshotClient üzerinden kullanıcı arayüzü

- **1** Bağlantı durumu
- **2** Dosya yolu ve dosya adı
- **3** Dil seçimi
- **4** Durum mesajları

### **6.3 ScreenshotClient başlatma**

- Microsoft Windows ortamında art arda açın:
	- **Başlat**
	- **Tüm programlar**
	- **HEIDENHAIN**
	- **POSITIP 8000 Demo**
	- **ScreenshotClient**
- > ScreenshotClient başlatılır:

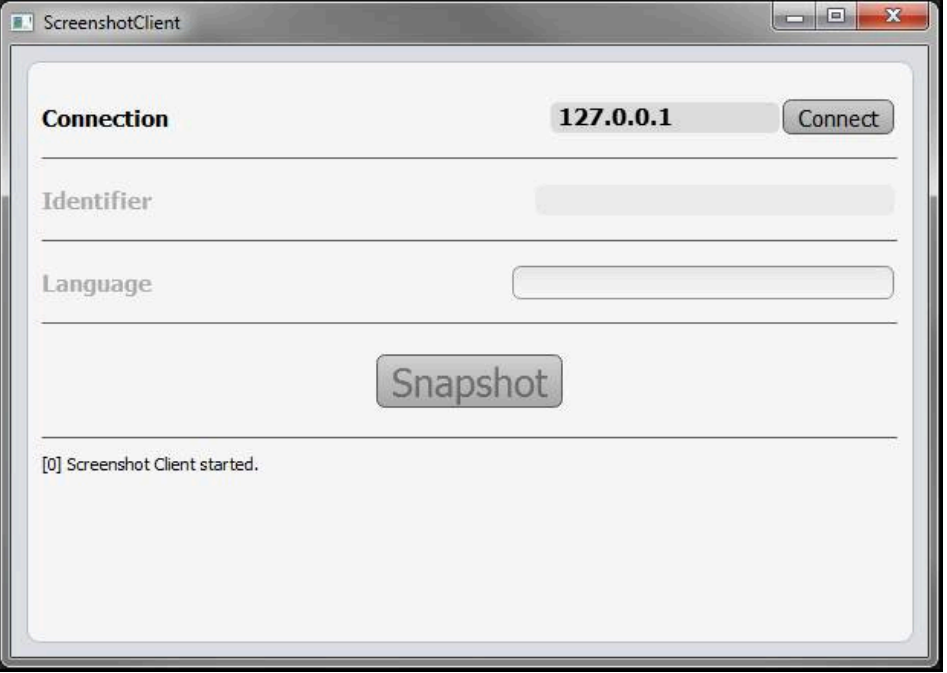

Şekil 26: ScreenshotClient başlatıldı (bağlı değil)

Şimdi ScreenshotClient ile deneme yazılımı veya cihaz arasında bağlantı kurabilirsiniz.

### **6.4 ScreenshotClient ile demo yazılımı arasında bağlantı kurma**

ScreenshotClient ile bağlantı kurmadan önce deneme yazılımını başlatın  $\mathbf i$ veya cihazı çalıştırın. Aksi halde ScreenshotClient bağlantı kurma denemesi sırasında **Connection close.** durum mesajını görüntüler

- Daha önce yapılmadıysa deneme yazılımını başlatın **Diğer bilgiler:** ["POSITIP 8000 Demo başlatma", Sayfa 24](#page-23-1)
- **Farklı kaydetFarklı kaydet** öğesine dokunun
- Deneme yazılımı ile cihaz arasındaki bağlantı kurulur.
- > Durum mesajı güncellenir.
- **Identifier** ve **Language** giriş alanları etkinleştirilir.

### **6.5 ScreenshotClient ile cihaz arasında bağlantı kurma**

**Ön koşul:** Ağ, cihazda yapılandırılmış olmalıdır.

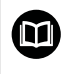

Cihazdaki ağ yapılandırmasının nasıl yapılacağına ilişkin ayrıntılı bilgileri POSITIP 8000 kullanım kılavuzunun "Kurulum" bölümünde bulabilirsiniz.

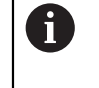

ScreenshotClient ile bağlantı kurmadan önce deneme yazılımını başlatın veya cihazı çalıştırın. Aksi halde ScreenshotClient bağlantı kurma denemesi sırasında **Connection close.** durum mesajını görüntüler

- ▶ Daha önce yapılmadıysa cihazı çalıştırın
- **Connection** giriş alanına arayüzün **IPv4 adresi** bilgisini girin Bu bilgiyi şuradaki cihaz ayarlarında bulabilirsiniz: **Arabirimler** ► **Ağ** ► **X116**
- **Farklı kaydetFarklı kaydet** öğesine dokunun
- Cihaz ile bağlantı kurulur.
- > Durum mesajı güncellenir.
- **Identifier** ve **Language** giriş alanları etkinleştirilir.

### **6.6 ScreenshotClient ekran kayıtları için konfigürasyon**

ScreenshotClient başlattıysanız konfigüre edebilecekleriniz:

- ekran kayıtlarının hangi kayıt yerine ve hangi dosya adı altında kaydedileceği
- ekran kayıtlarının hangi kullanıcı arayüzü dilinde oluşturulacağı

### **6.6.1 Ekran kayıtları için kayıt yerinin ve dosya adının yapılandırılması**

ScreenshotClient, ekran kayıtlarını standart olarak aşağıdaki kayıt yerine kaydeder:

**C:** ► **HEIDENHAIN** ► **[ürün tanımı]** ► **ProductsMGE5** ► **Mom** ► **[ürün kodu]** ► **sources** ► **[dosya adı]**

İhtiyaç halinde farklı bir kayıt yeri tanımlayabilirsiniz.

- **Identifier** giriş alanı üzerine dokunun
- **Identifier** giriş alanına kayıt yerinin yolunu ve ekran kayıtlarının adını girin

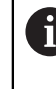

Kayıt yeri yolunu ve ekran kayıtlarının dosya adını aşağıdaki formatta girin:

**[Sürücü]:\[Klasör]\[Dosya adı]**

> ScreenshotClient tüm ekran kayıtlarını, girilen kayıt yerine kaydeder.

### **6.6.2 Ekran kayıtlarının kullanıcı arayüzü dilini konfigüre etme**

**Language** giriş alanında, deneme yazılımında veya cihazda kullanıma sunulan tüm kullanıcı arayüzü dilleri yer alır. Bir dil kısaltması seçmeniz durumunda ScreenshotClient ekran kayıtlarını seçtiğiniz bu dilde oluşturur.

Cihazdaki deneme yazılımını hangi kullanıcı arayüzü dilinde kullandığınız  $\mathbf{i}$ ekran kayıtlarının alınması için önemli değildir. Ekran kayıtları her zaman ScreenshotClient içinde seçtiğiniz kullanıcı arayüzü dilinde oluşturulur.
#### **İstenen kullanıcı arayüzü dilinin ekran kayıtları**

Ekran kayıtlarını istediğiniz bir kullanıcı arayüzü dillerinde oluşturmak için

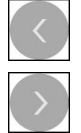

- **Language** giriş alanında oklarla istenen dil kodunu seçin Seçilen dil kısaltması kırmızı yazıyla gösterilir.
- > ScreenshotClient, ekran kayıtlarını istediğiniz kullanıcı arayüzü dilinde oluşturur.

#### **Mevcut tüm kullanıcı arayüzü dillerinin ekran kayıtları**

Ekran kayıtlarını mevcut tüm kullanıcı arayüzü dillerinde oluşturmak için

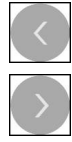

- **Language** giriş alanında ok tuşlarıyla **all** seçin
- Dil kodu **all** kırmızı yazıyla gösterilir.
- <span id="page-72-0"></span>> ScreenshotClient, ekran kayıtlarını mevcut tüm kullanıcı arayüzü dillerinde oluşturur.

### **6.7 Ekran kayıtlarını oluşturma**

- Deneme yazılımında veya cihazda, kendisinden bir ekran görüntüsü kaydı oluşturmak istediğiniz görünümü açın
- **ScreenshotClient** olarak geçiş yapın
- **Snapshot** seçeneğine dokunun
- Ekran kaydı oluşturulur ve yapılandırılan kayıt yerine kaydedilir.

Ekran kaydı [Dosya adı]\_[Dil kodu]\_[YYYYAAGGssddsnsn] formatında kaydedilir (ör. **screenshot\_de\_20170125114100**)

> Durum mesajı güncelleniyor:

<span id="page-72-1"></span>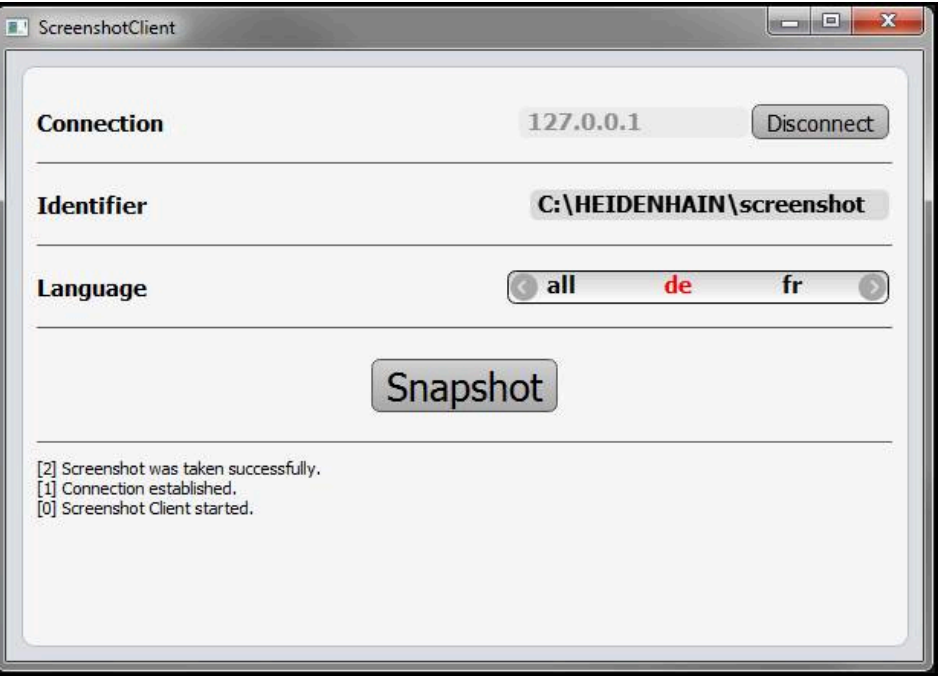

Şekil 27: ScreenshotClient başarılı ekran kaydından sonra

## **6.8 ScreenshotClient sonlandırma**

- <span id="page-73-0"></span>**Disconnect** seçeneğine dokunun
- Deneme yazılımına veya cihaza olan bağlantı sonlandırılır.
- **Kapat** öğesine dokunun
- > ScreenshotClient sonlandırılır.

## **7 İndeks**

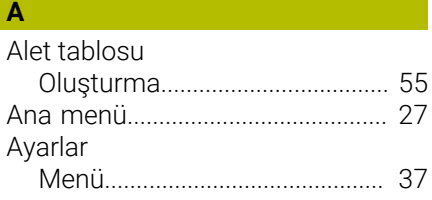

## **B**

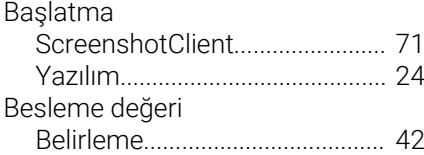

#### **D**

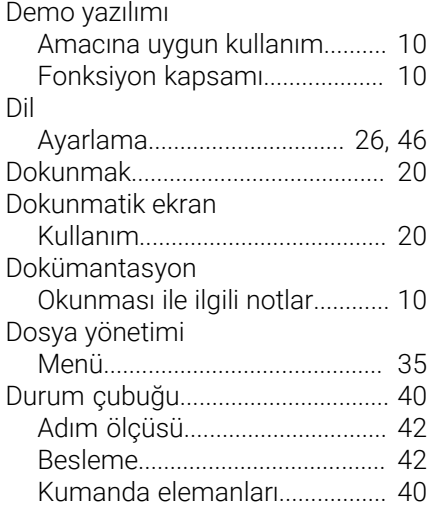

#### **E**

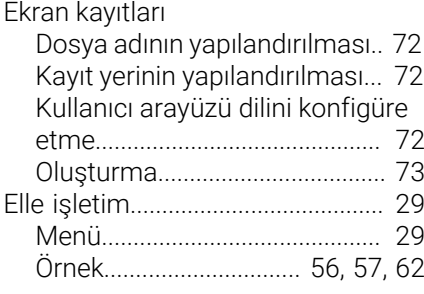

#### **F**

Fare eylemleri

[Dokunmak.](#page-19-0).................................. [20](#page-19-0)

#### **G**

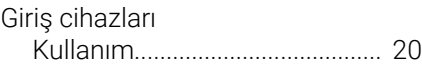

#### **H**

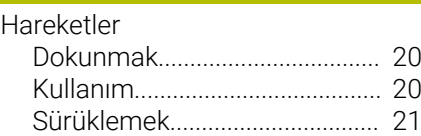

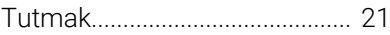

## **K**

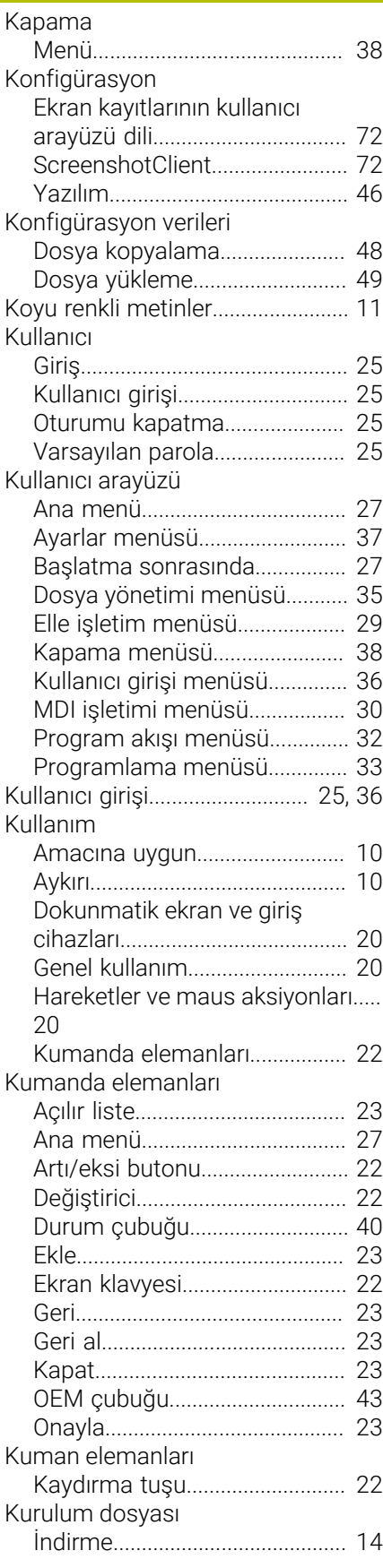

### **M**

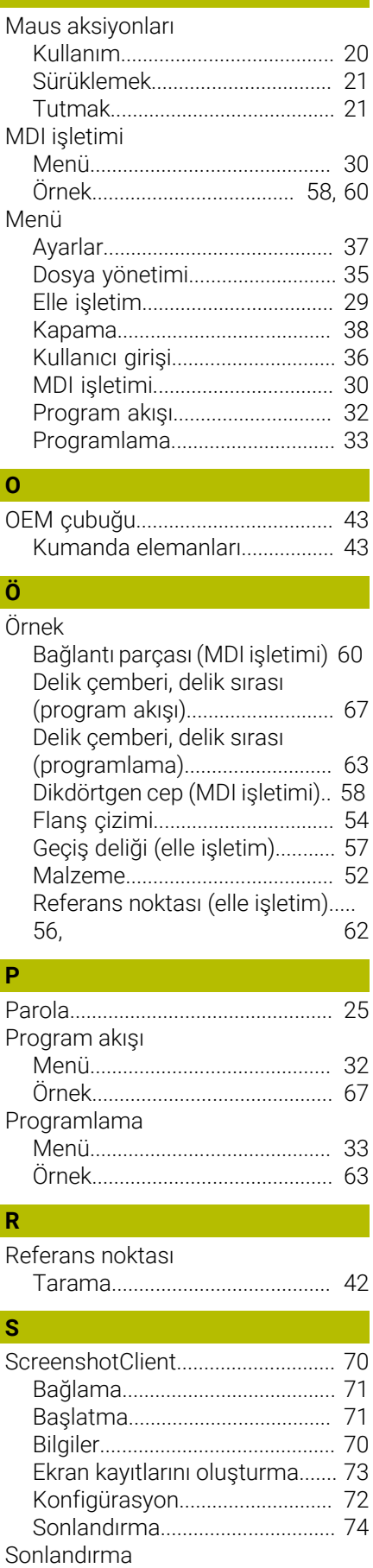

HEIDENHAIN | POSITIP 8000 Demo | Kullanıcı el kitabı Frezeleme | 08/2023 **75**

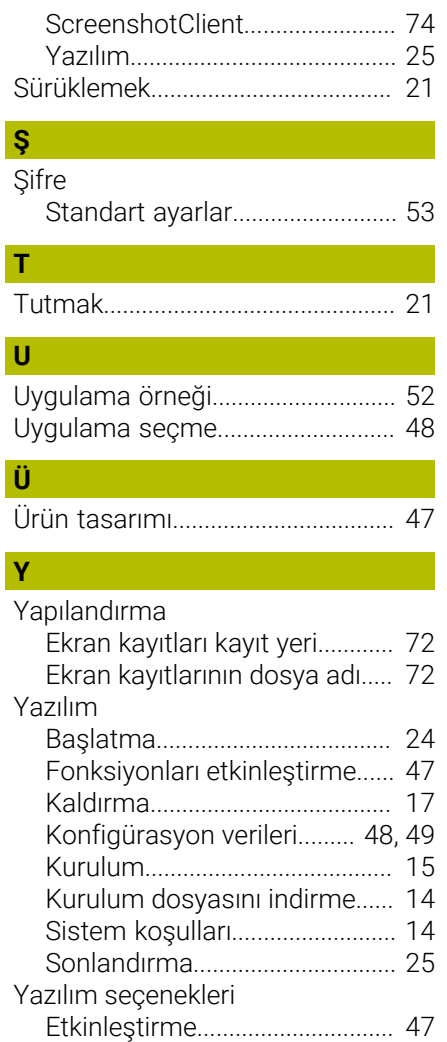

#### 8 **Resim listesi**

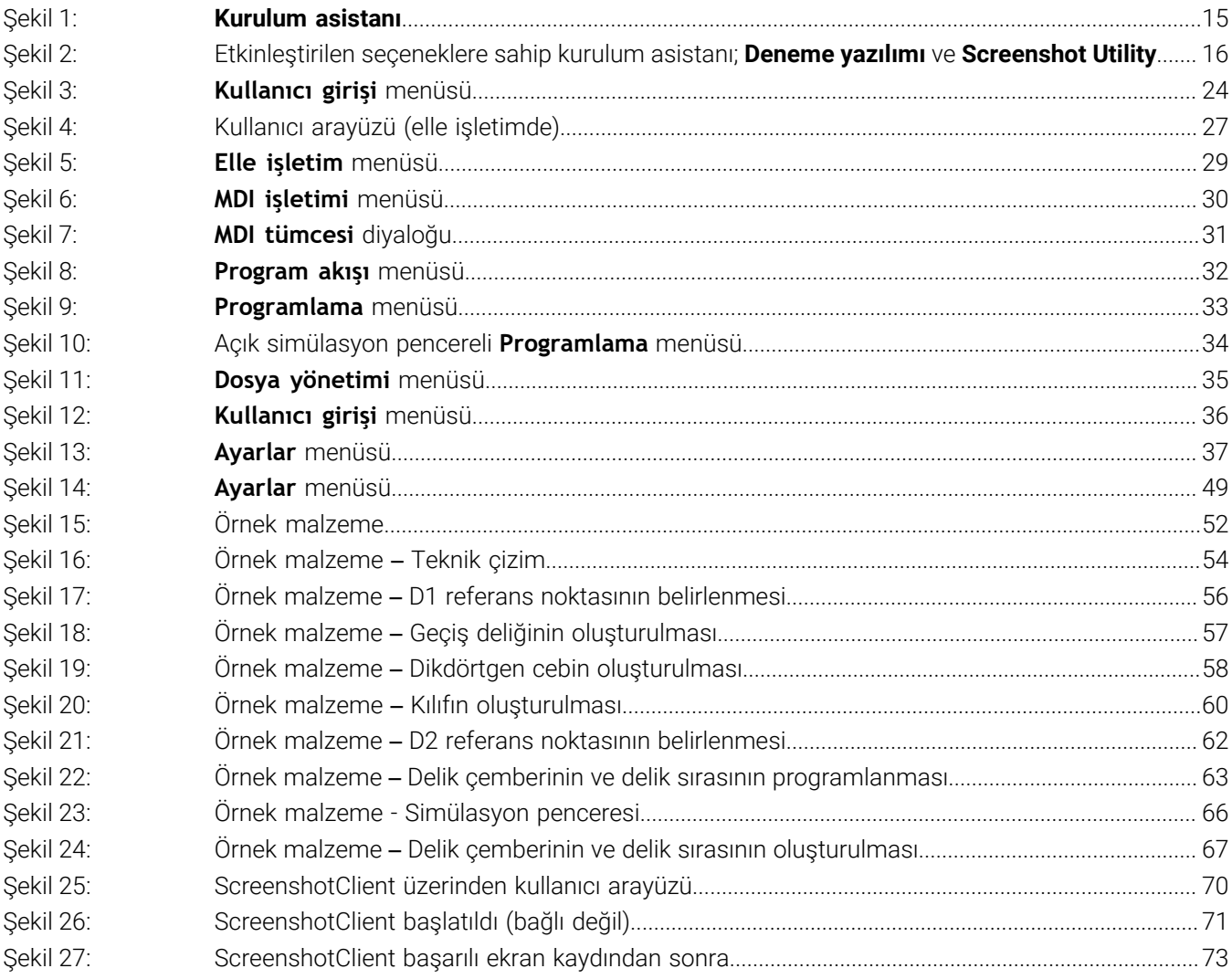

# **HEIDENHAIN**

**DR. JOHANNES HEIDENHAIN GmbH** Dr.-Johannes-Heidenhain-Straße 5 **83301 Traunreut, Germany** <sup>**<sup>2</sup>** +49 8669 31-0</sup>  $FAX$  +49 8669 32-5061 info@heidenhain.de

**Technical support EAXI** +49 8669 32-1000 **Measuring systems** <sup>®</sup> +49 8669 31-3104 service.ms-support@heidenhain.de **NC support**  $\qquad \qquad \textcircled{2} \quad +49\,8669\,31-3101$  service.nc-support@heidenhain.de **NC programming** <sup>**a**</sup> +49 8669 31-3103 service.nc-pgm@heidenhain.de **PLC programming** <sup>**e** +49 8669 31-3102</sup> service.plc@heidenhain.de **APP programming** <sup>**@** +49 8669 31-3106</sup> service.app@heidenhain.de

**www.heidenhain.com**